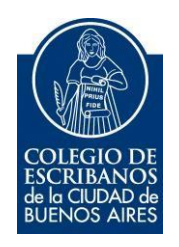

# **Sistema Integrado de Escrituras**

**Manual de Usuario**

Abril 2024

v. 1.0

### **Tabla de Contenidos**

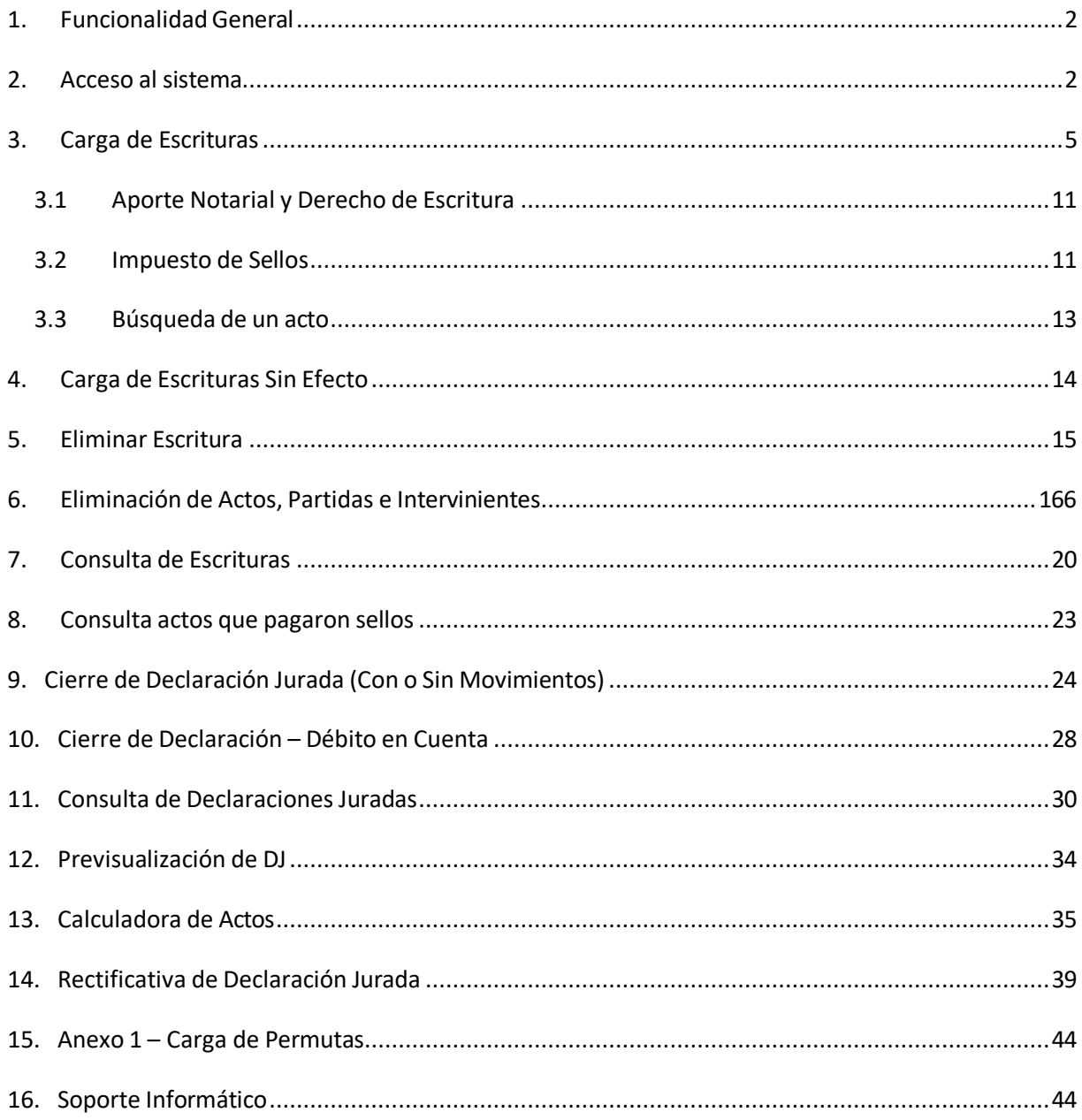

### <span id="page-2-0"></span>**1.Funcionalidad General**

Los escribanos públicos matriculados en la Ciudad Autónoma de Buenos Aires en su carácter de agentes de información deberán confeccionar la declaración jurada respectiva mediante el programa aplicativo Sistema Integrado de Escrituras (SIE). La presentación de la DJ es por nro de registro, mensual y con dicha presentación se genera la DJ de Impuesto de Sellos y la DJ de Aportes Notariales.

### <span id="page-2-1"></span>**2.Acceso alsistema**

Se accede a través del acceso restringido de la página web del Colegio de Escribanos de la Ciudad de Bs As [\(www.colegio-escribanos.org.ar\)](http://www.colegio-escribanos.org.ar/).

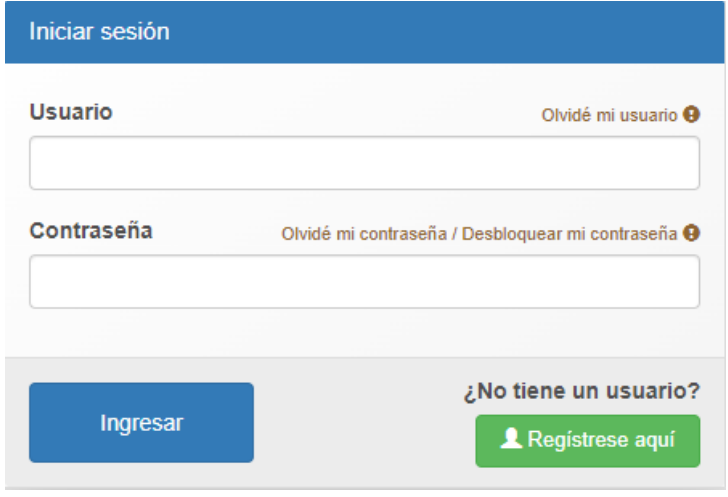

Se mostrará la siguiente pantalla, a través de la cual puede acceder a temas relacionados con el SIE: el aplicativo, el instructivo, la planilla con todos los actos notariales vigentes y un acceso directo a la calculadora de actos.

Sistema Integrado de Escrituras (SIE)

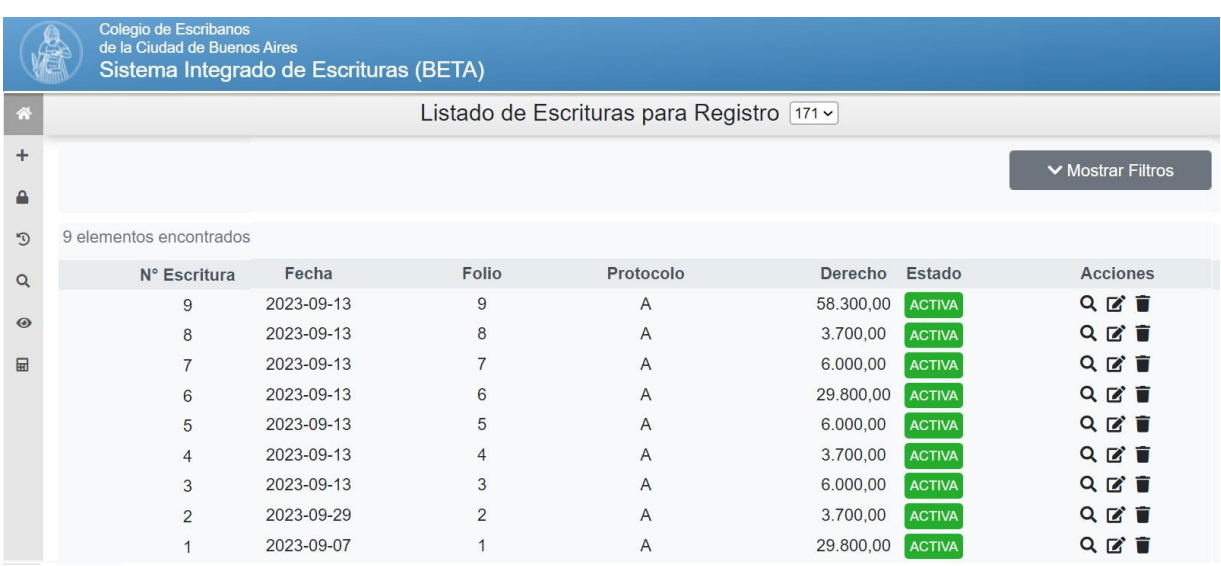

### Al acceder al aplicativo SIE WEB, se presentará la siguiente pantalla:

### Moviendo el cursor sobre el margen izquierdo podrá ver las opciones del sistema:

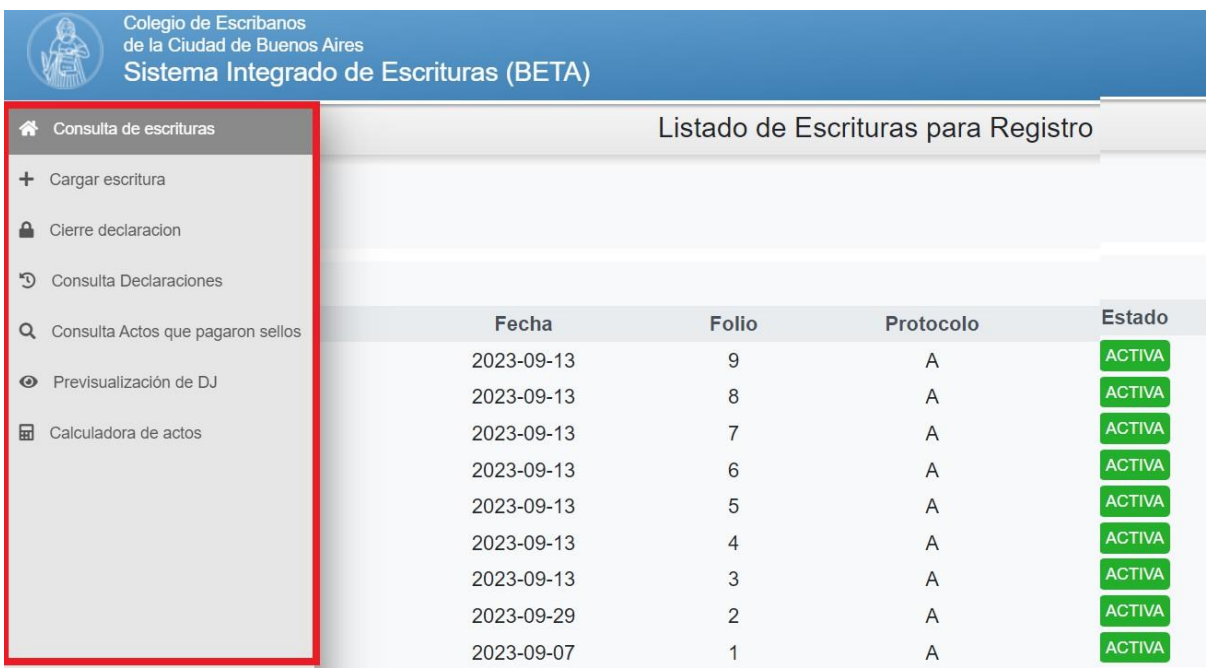

#### **Consulta de escrituras**

Permite consultar las escrituras ya grabadas, estén o no estén aún presentadas en una DJ. Los criterios de búsqueda son:

- $\checkmark$  por fecha de escritura desde/hasta
- $\checkmark$  por nro de escritura desde/hasta en un año determinado

### **Carga de escrituras**

Permite cargar escrituras nuevas o modificar escrituras ya cargadas. Las escrituras a cargar pueden ser sin efecto.

### **Cierre de declaración**

Una vez cargadas todas las escrituras del mes, se realiza el cierre de la Declaración Jurada para dicho mes/año. Se recomienda realizar la previsualización de la DJ antes de efectuar el cierre. También se pueden realizar cierres de DJ sin movimiento.

#### **Consulta de declaraciones**

Permite consultar la DJ ya presentada para un mes/año o todas las DJs para un año determinado.

### **Consulta actos que pagaron sellos**

Permite consultar los actos que pagaron impuesto de sellos, en un año determinado.

#### **Previsualización de DJ**

Para un mes/año determinado se puede visualizar toda la carga realizada en forma detallada, es conveniente verificar los datos desde esta funcionalidad, antes de realizar un cierre de DJ.

#### **Calculadora de Actos**

Permite calcular cuanto es el impuesto de sellos y el aporte notarial para un acto determinado. Con la calculadora de actos no se graban actos ni escrituras, realiza una simulación de la carga para visualizar los cálculos.

### <span id="page-5-0"></span>**3.Carga de Escrituras**

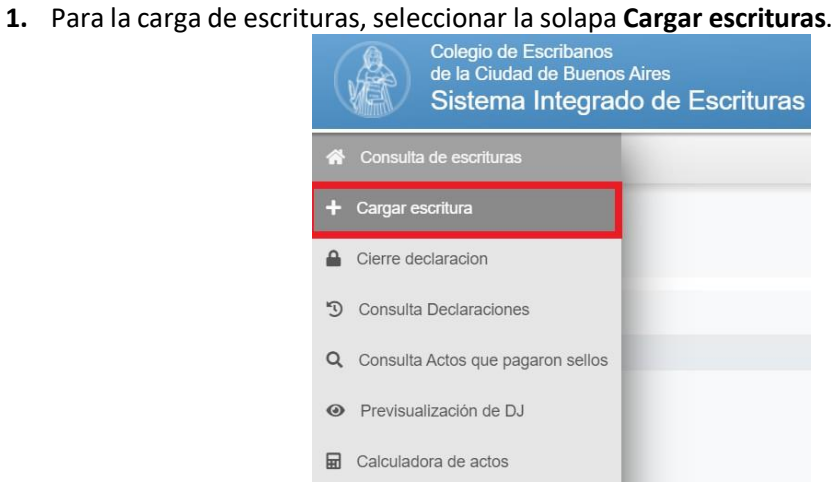

**2.** Completar los campos solicitados y hacer clic en Agregar Acto para empezar a cargar los actos de la escritura.

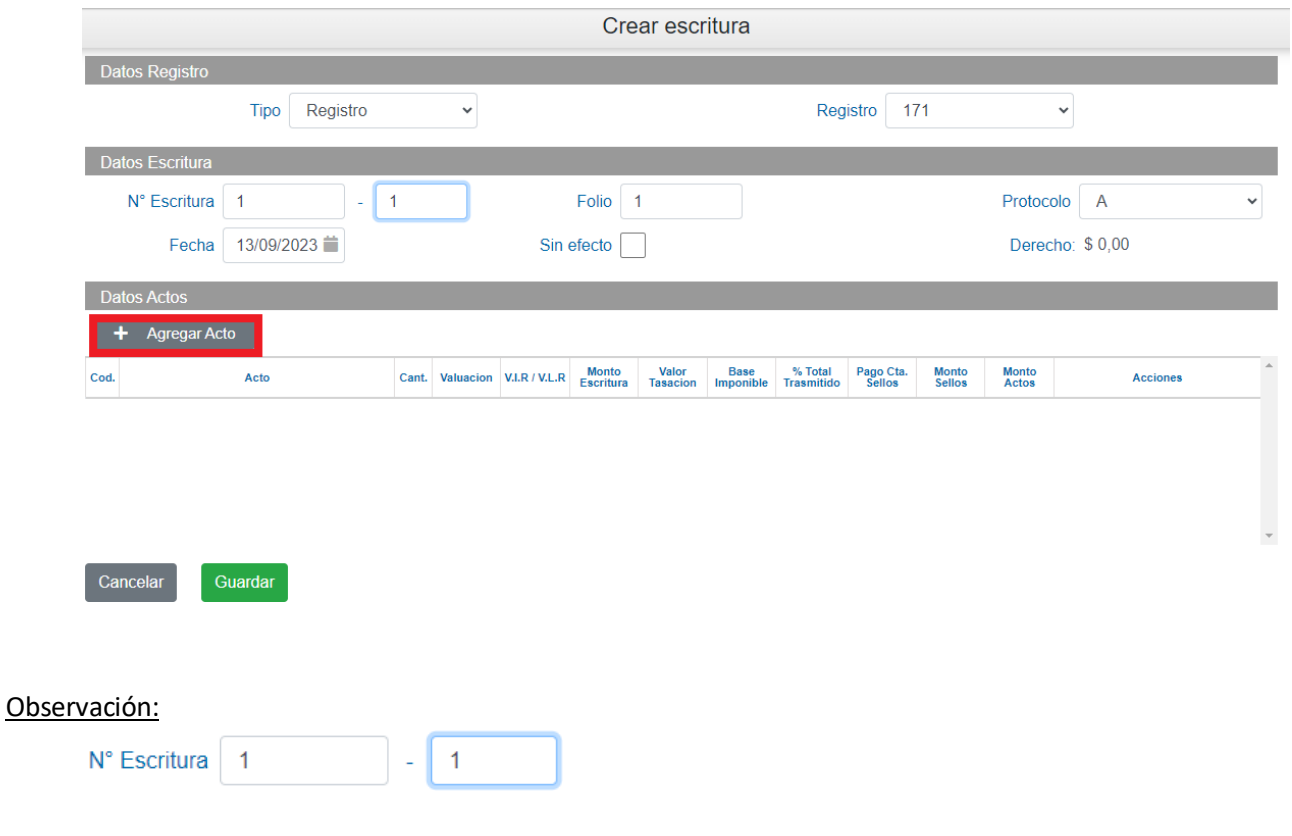

En este campo se carga **número de escritura -secuencia**.

Por defecto la secuencia siempre es uno. Si hubiese escrituras duplicadas, la secuencia deberá incrementarse.

**2.** Elegir el acto, cargar los campos solicitados y clic en Aceptar.

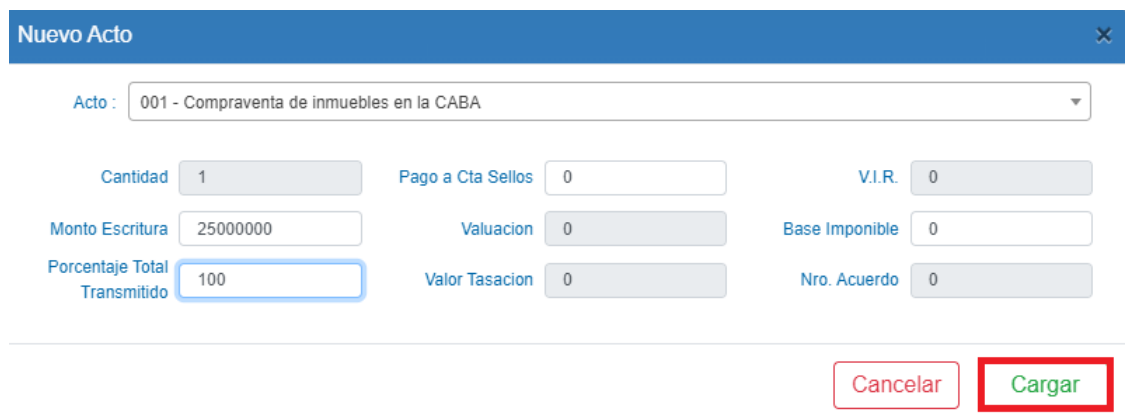

**Pago a cta. Sellos**: el impuesto abonado en un instrumento anterior relacionado con el mismo acto.

**Base Imponible**: es aquella a la cual se aplica la alícuota del impuesto, debiendo ser completada **únicamente** si difiere del monto de la escritura.

Al cargar la base imponible se tomará ese valor con tal, independientemente de los valores de la VF, monto de escritura y/o VIR.

**5.** Cargar intervinientes  $\Theta$  y las partidas  $\blacksquare$  si el acto lo requiere.

### **Intervinientes:**

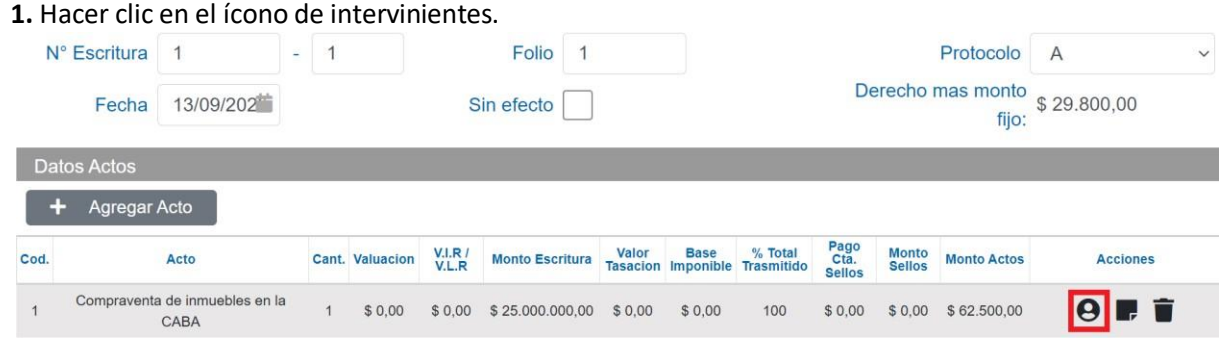

**2.** Seleccionar el tipo de interviniente, el porcentaje de dominio que adquiere y CUIT/CUIL/CDI del mismo.

Seleccionar Grava Sellos o alguna exención según corresponda y clic en cargar.

La suma de los porcentajes por tipo de interviniente debe ser igual a 100%.

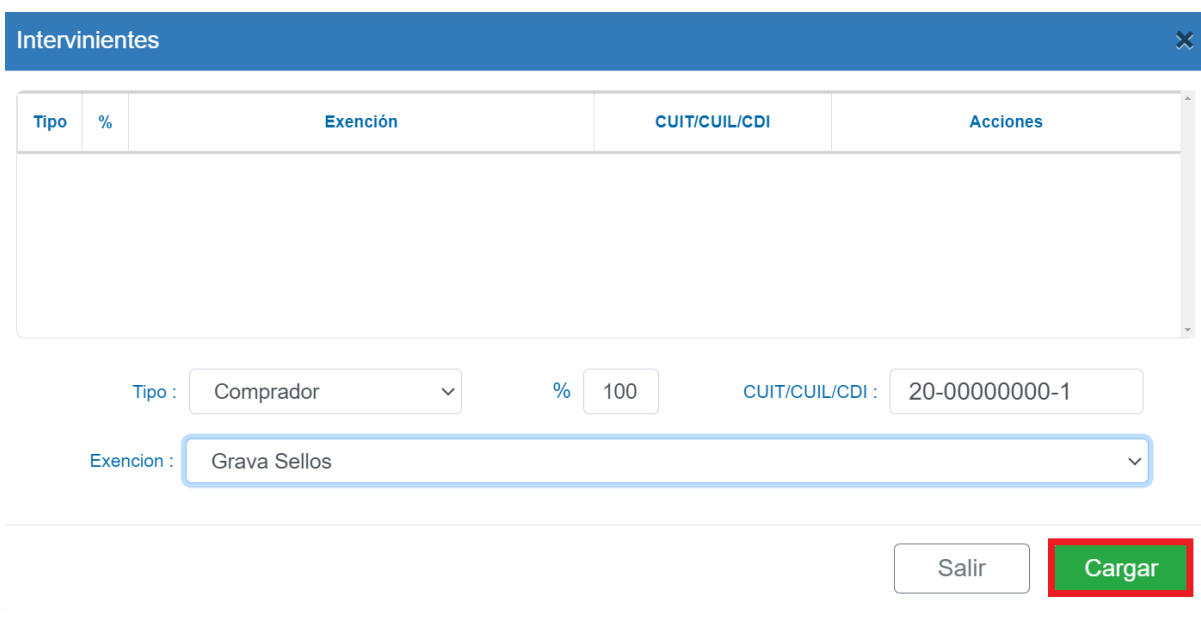

3. Una vez ingresados todos los intervinientes, hacer clic en Salir, al hacerlo quedarán registrados todos los datos consignados.

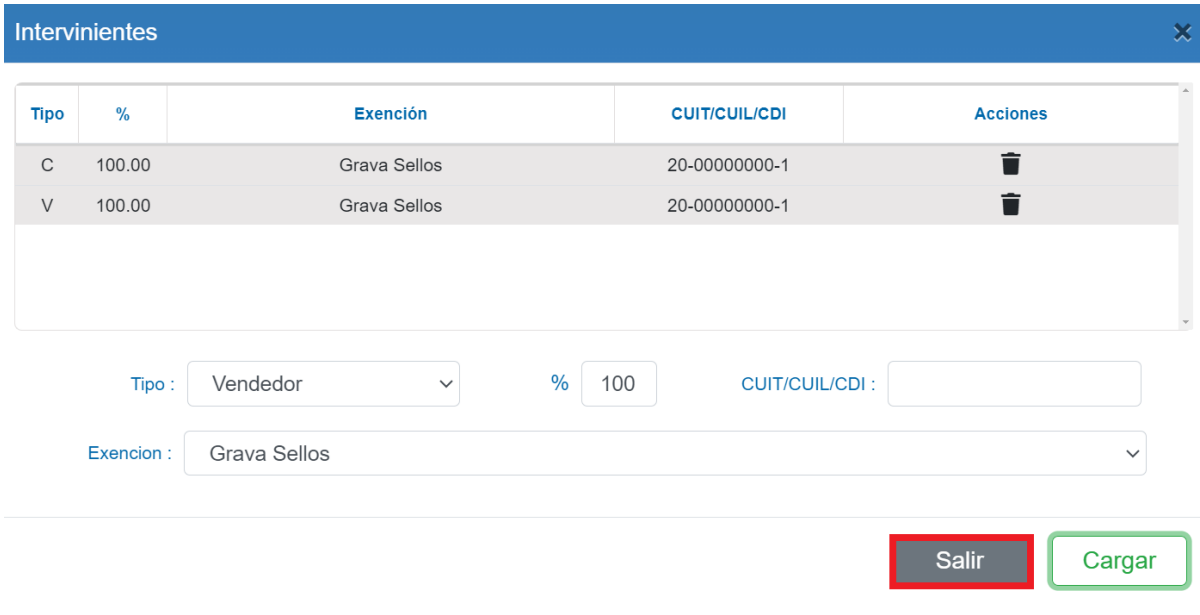

### **Partidas:**

**1.** Hacer clic en el ícono de partidas.

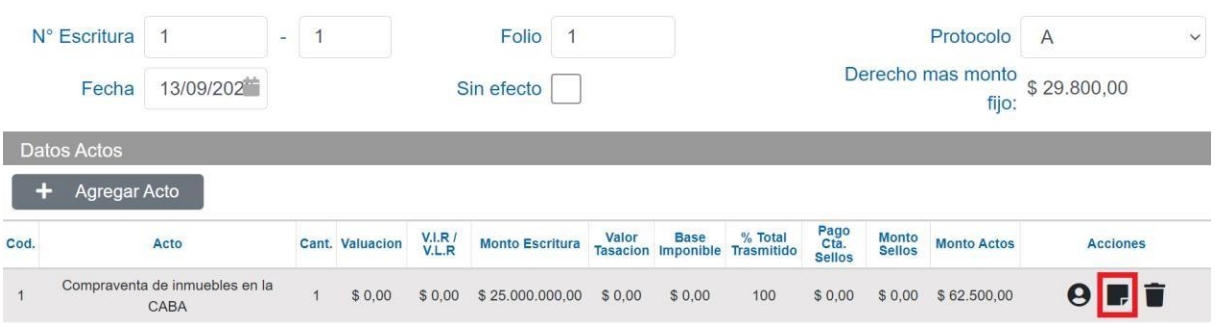

**2.** Agregar el tipo de bien (por ejemplo, partida para casos de inmuebles, matrícula (debe ser alfanumérica) para bienes muebles registrables como buques, aeronaves.

Agregar valuación fiscal, siendo optativa en el caso de bienes muebles registrables.

El **dígito verificador (DV)** de la partida es de longitud 1, por ende 01, **se carga 1**.

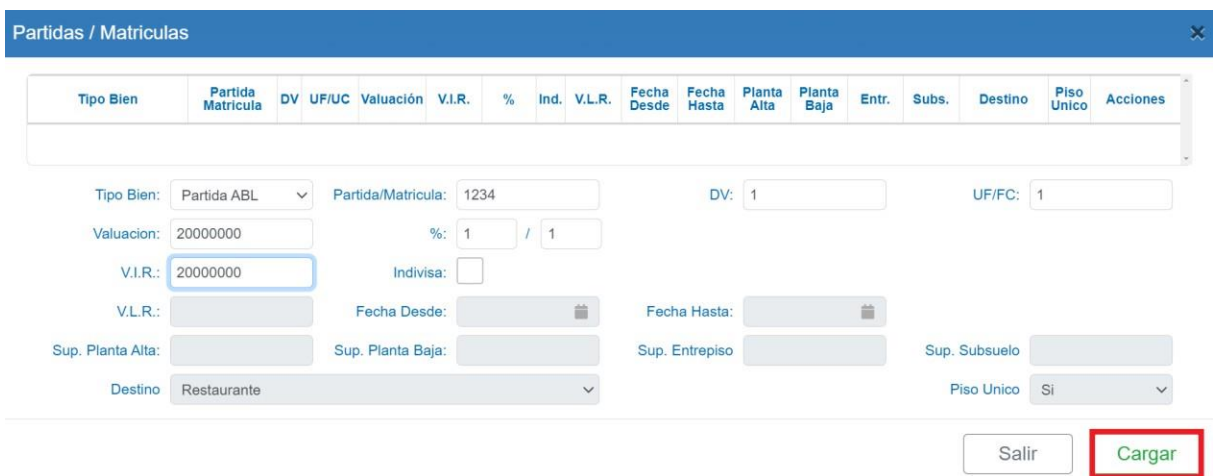

En caso que el acto requiera VLR se habilitan los campos VLR, Fecha desde y hasta de locación, los metros que correspondan a la superficie de planta alta, baja, entrepiso y/o subsuelo. Debe cargar al menos uno de los cuatro metrajes. Además, se debe seleccionar el destino e indicar si es piso único o no.

(El Valor Locativo de Referencia se aplica a los contratos de locación instrumentados gravables con el Impuesto de Sellos, con excepción de los contratos de leasing.)

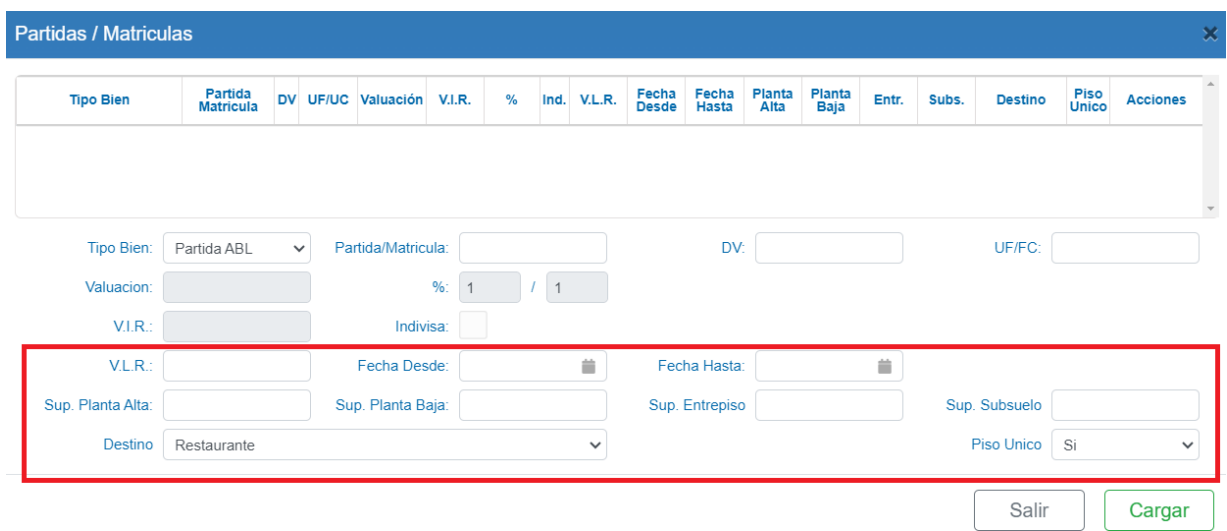

**3.** Una vezingresados todoslos bienes hacer clic en **Cargar** y luego **Salir.**

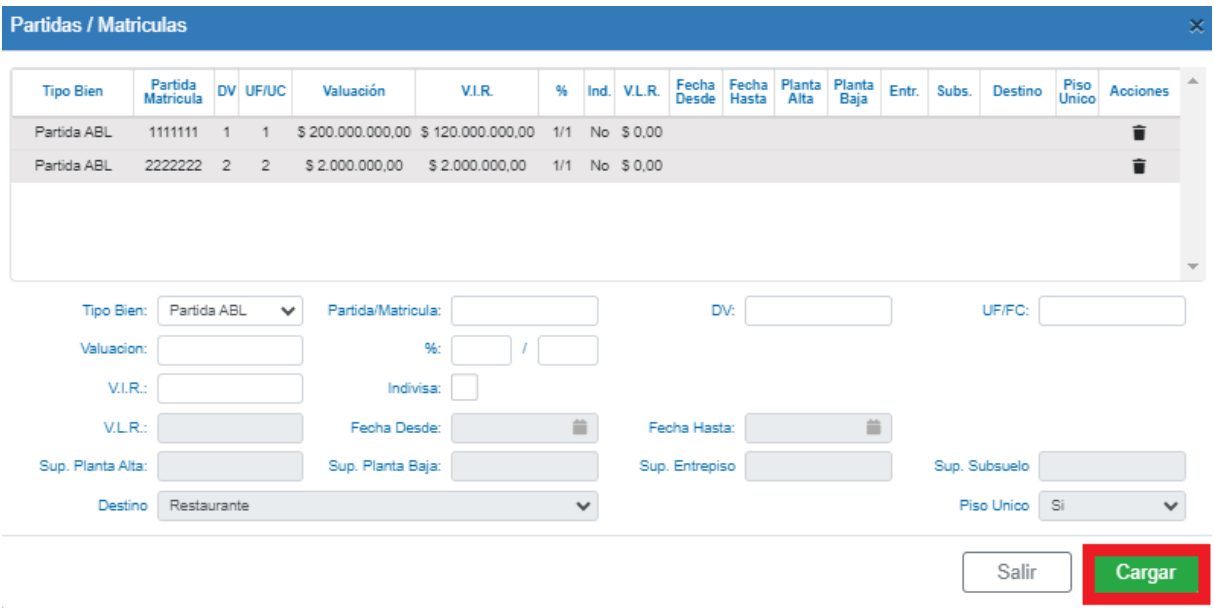

**Definición de Rentas:** El ítem INDIVISA lleva una marca solo si se trata de una partida matriz, todavía no subdividida o en una partida de una cochera de la cual el comprador adquiere un espacio guarda coche que es un porcentual de la misma. Esta marca va a permitir que cuando se cambie la titularidad del inmueble, (F3) no se cambie la titularidad de esa partida.

#### **Ejemplo:**

cochera. Lo que pasaría si no se marca el ítem indivisa cuando informa la partida de la cochera es Una persona compra un departamento y un espacio guarda coche (cochera). El Escribano interviniente declara impuesto de sellos y declara las partidas del departamento y la de la que la misma cambiaria de titularidad a su nombre cuando en realidad deberá seguir la titularidad en cabeza del Consorcio.

4. Una vez ingresados todos los actos (una escritura puede tener uno o muchos actos), hacer clic en **Guardar** para grabar la escritura.

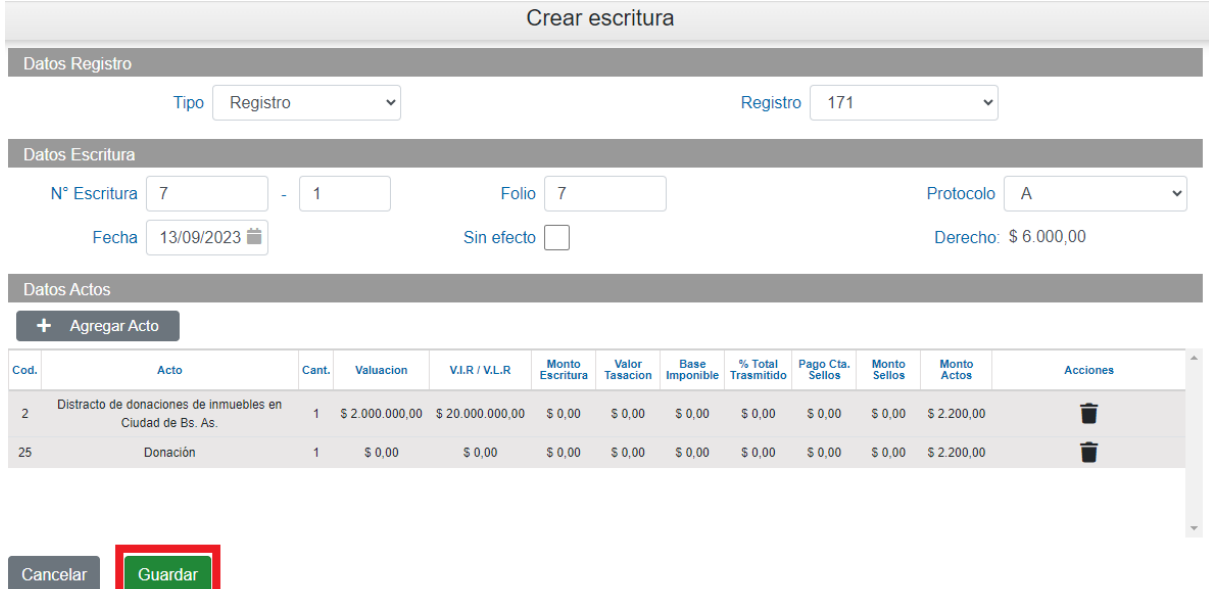

Se mostrará un mensaje indicando que se creo con éxito, caso contrario se indicarán que datos/s faltan cargar.

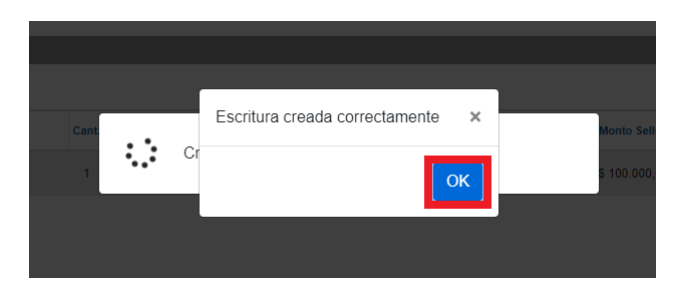

### <span id="page-11-0"></span>**3.1 Aporte Notarial y Derecho de Escritura**

Cada acto tiene un aporte notarial y un derecho de escritura. El sistema **calcula automáticamente** dicho valor según el acto ingresado.

En caso que en una misma escritura existan más de un acto, se sumarian los **aportes notariales**.

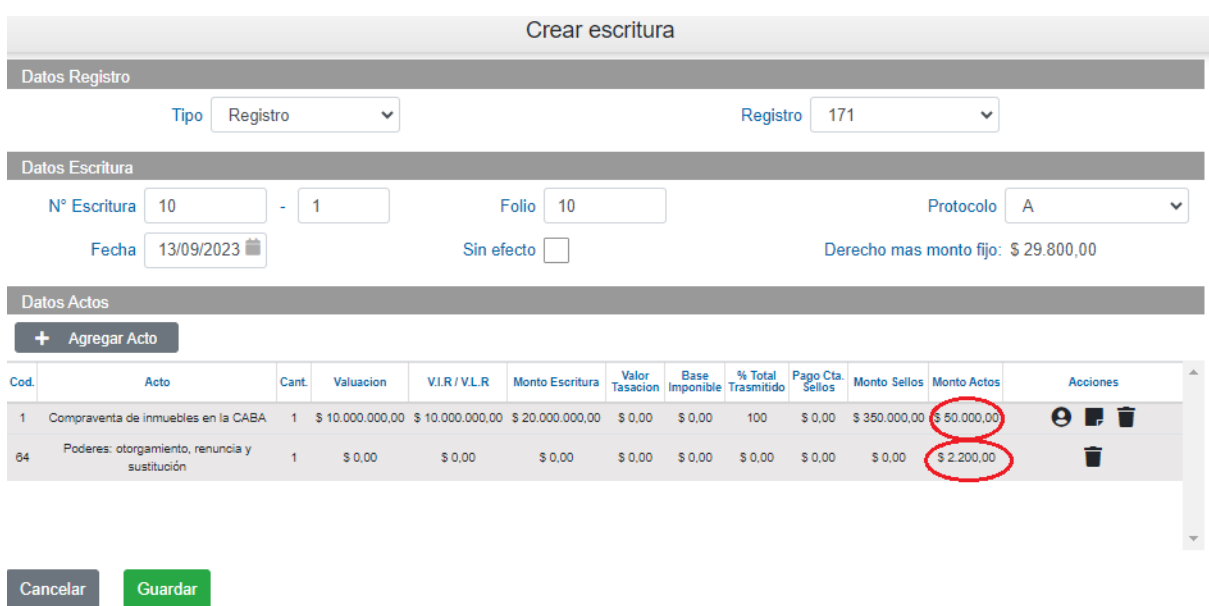

Cada acto tiene un **derecho de escritura,** pero si en una escritura hay varios actos, **se paga por el mayor derecho de escritura**.

### <span id="page-11-1"></span>**3.2 Impuesto de Sellos**

Algunos actos que pagan impuesto de sellos, tienen una alícuota asociada. El sistema calcula automáticamente dicho valor según el acto ingresado y según las exenciones cargadas.

En caso que en una misma escritura existan más de un acto, se sumarizan los **impuestos de sellos**.

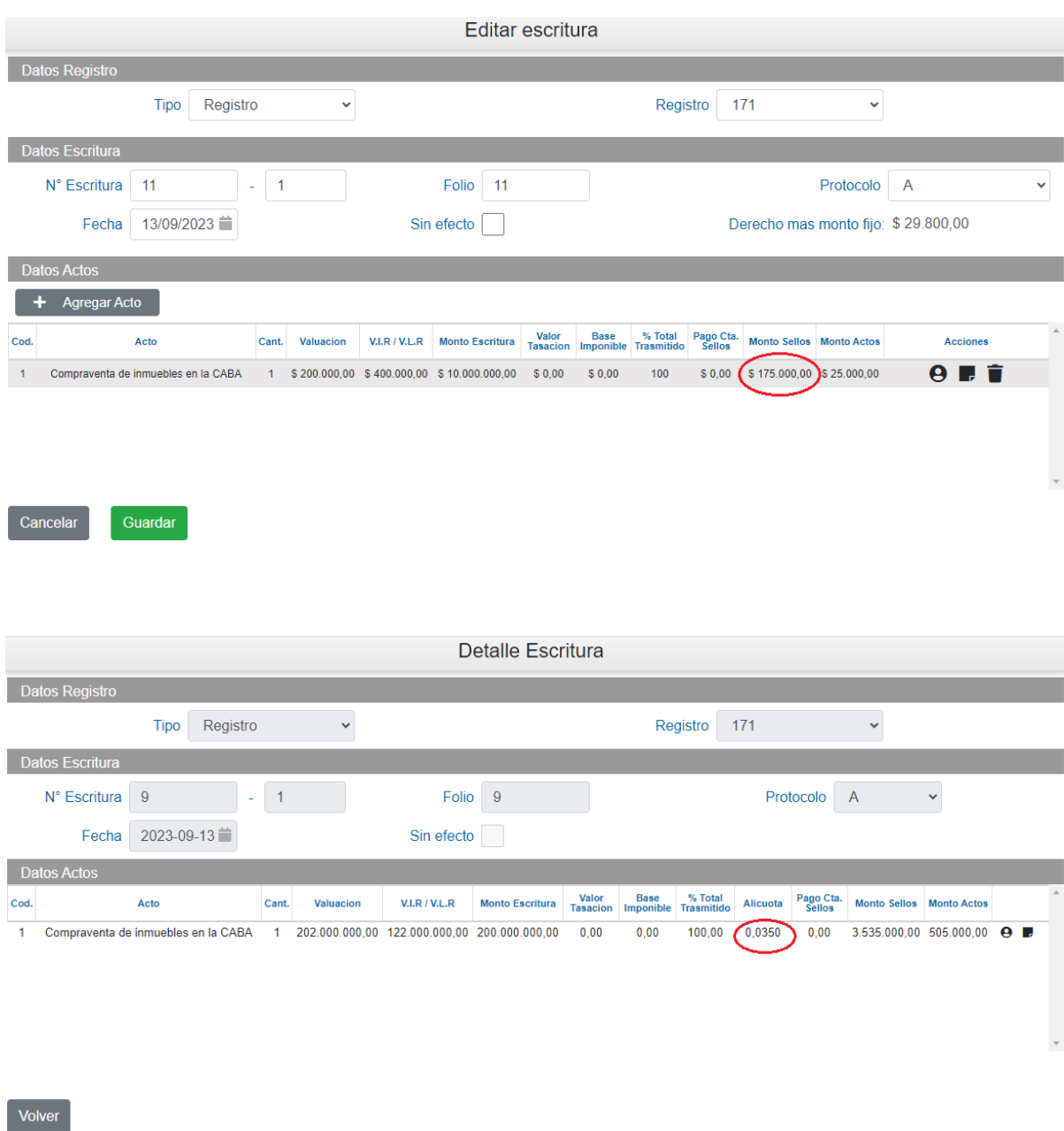

En caso que el acto tenga cargado un pago a cuenta, influye en el impuesto de sellos a abonar.

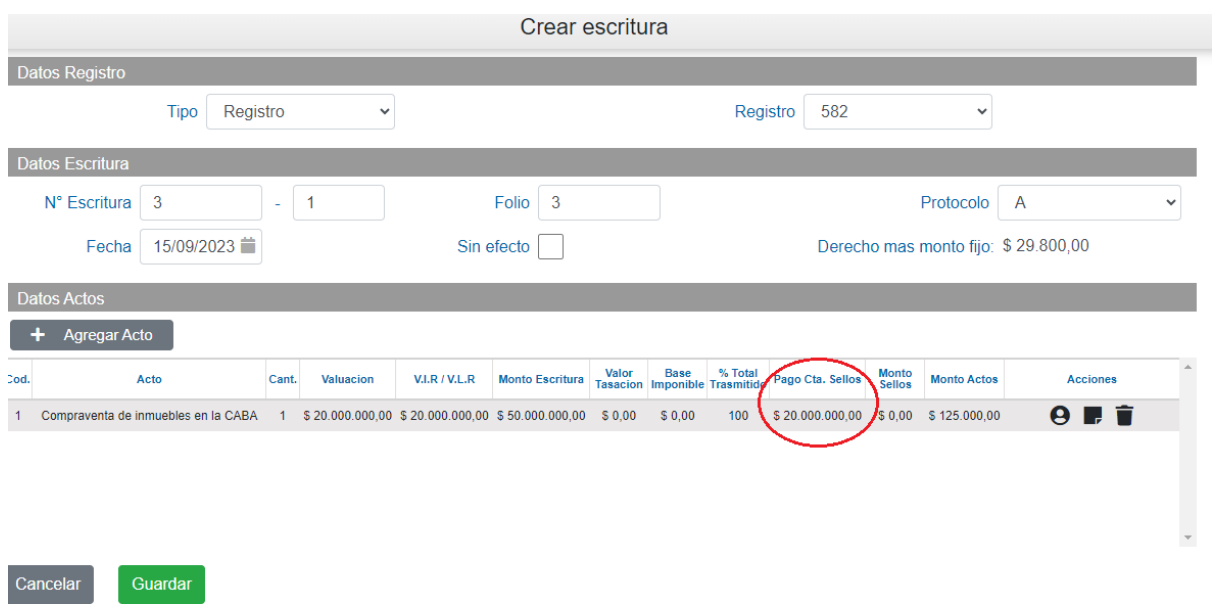

### <span id="page-13-0"></span>**3.3 Búsqueda de un acto**

Al hacer clic en "Agregar Acto" se mostrará la siguiente pantalla, donde se puede seleccionar el acto desde una lista desplegable.

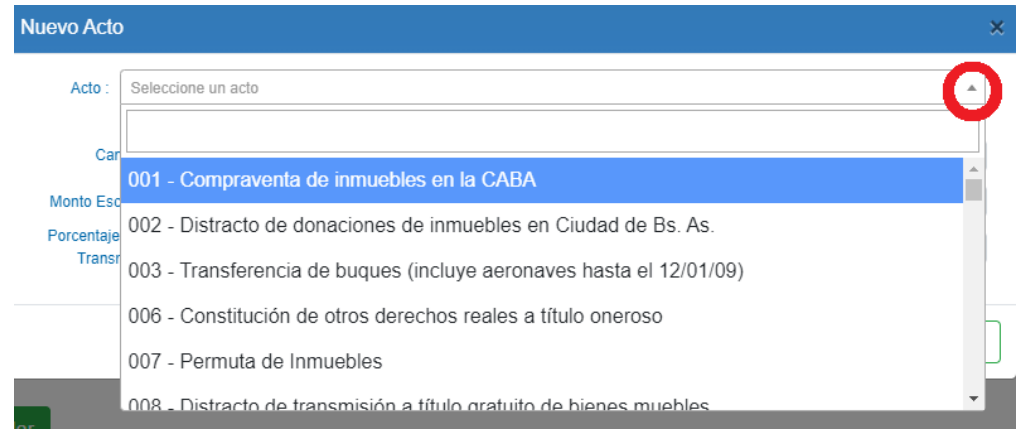

Otra opción de búsqueda es colocar el número del acto, se mostrará la siguiente pantalla donde se puede ingresar el nro del acto o la descripción del mismo.

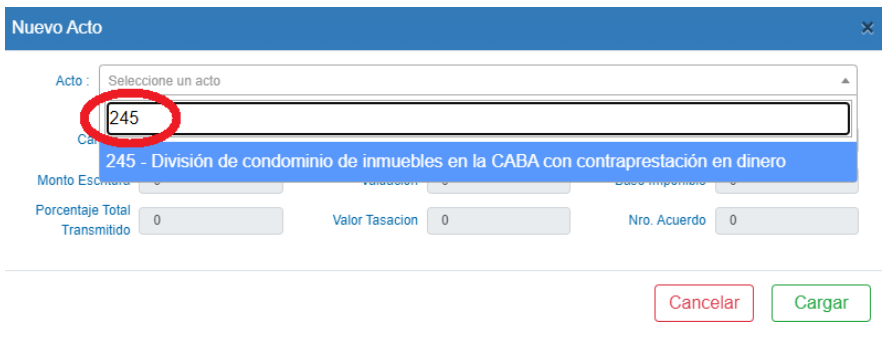

# <span id="page-14-0"></span>**4.Carga de Escrituras Sin Efecto**

**1.** Para la carga de escriturassin efecto, seleccionar la solapa **Carga de Escrituras**.

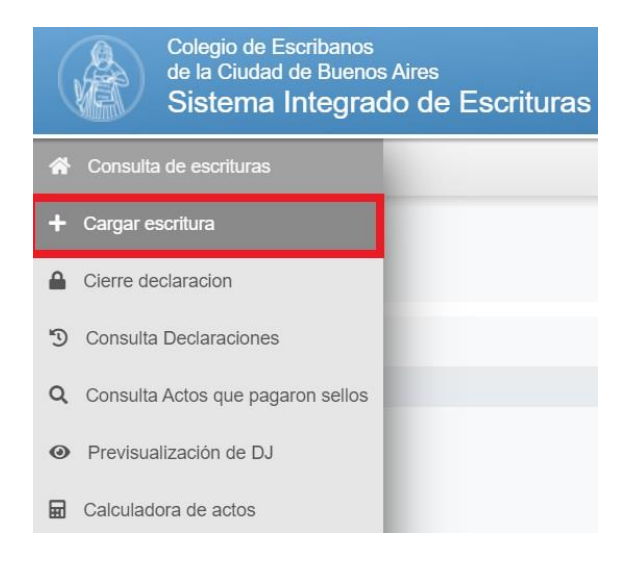

**2.** Completar los campos solicitados y hacer clic en **Siguiente.**

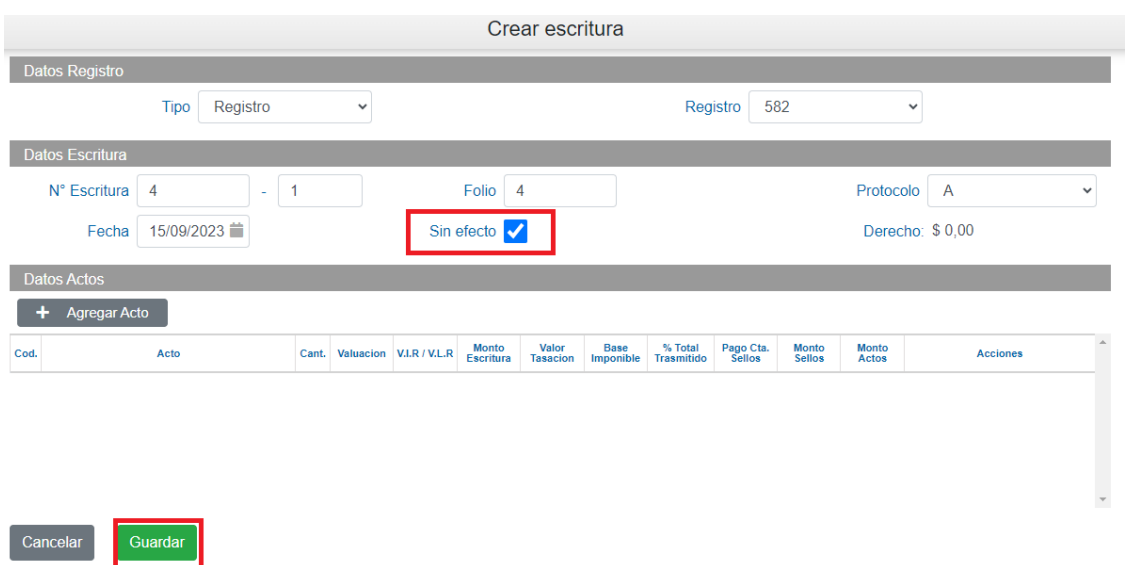

**3.** Al mostrar el siguiente mensaje el sistema confirma que la escritura se cargó con éxito. Hacer clic en **OK** para continuar con la carga de escrituras.

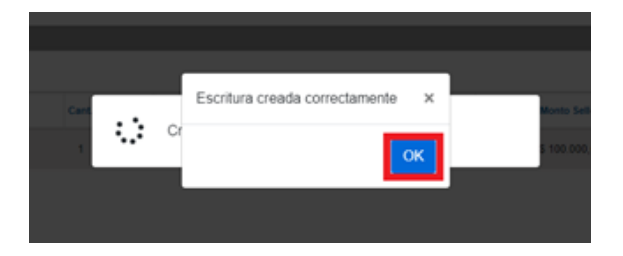

# <span id="page-15-0"></span>**5.Eliminar Escritura**

**1.** Para eliminar una escritura debe buscarla llenando los casilleros de búsqueda:

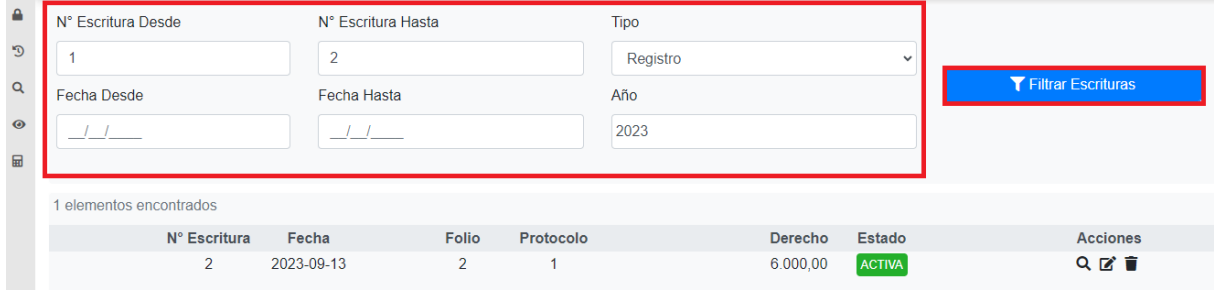

**2.** Una vez ubicada la escritura solo debe cliquear en la columna de acciones el símbolo:

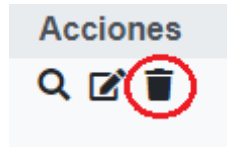

**3.** Para confirmar la eliminación de la escritura hacer clic en **Eliminar** y se eliminará automáticamente.

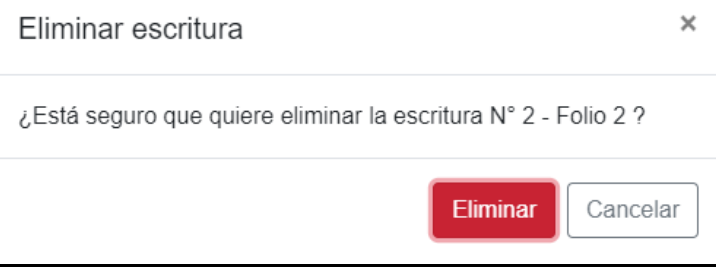

# <span id="page-16-0"></span>**6.Eliminación de Actos, Partidas e Intervinientes**

**1.** Para modificar o eliminar actos, partidas e intervinientes debe buscar la escritura llenando los casilleros de búsqueda:

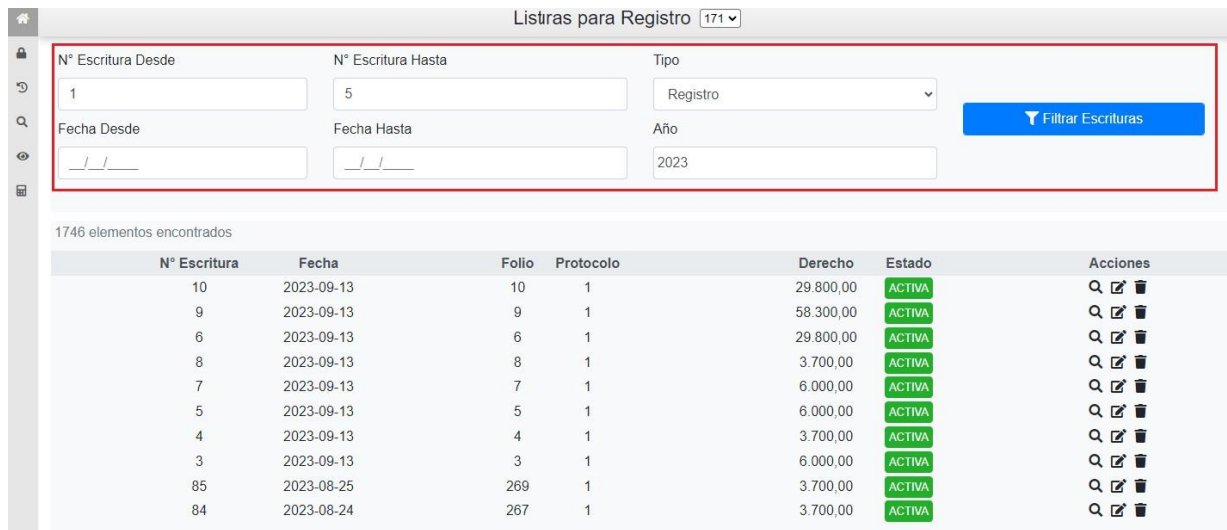

2. Ubicada la escritura, solo debe cliquear en el símbolo de Editar:

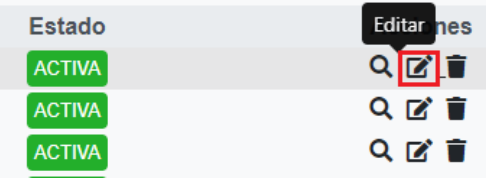

**3.** Una vezingresada a la edición de escritura usted; podrá modificar Intervinientes, partidas, número de escritura (secuencia y folio).

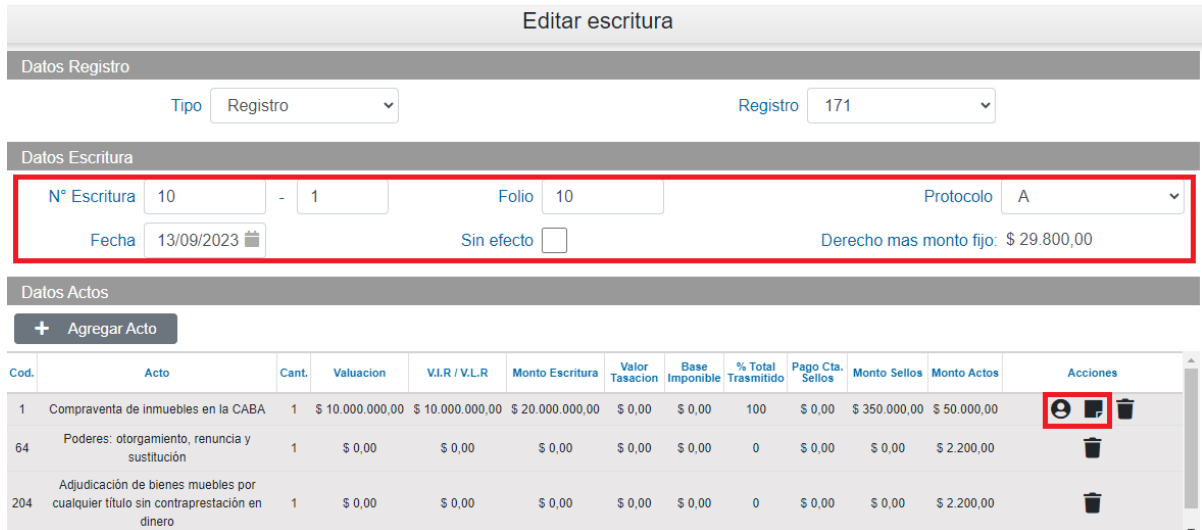

**4.** En esta pantalla aparecen todos los actos ingresados en esa escritura, para eliminarlos hacer clic

en el icono del acto que se desee eliminar. Luego hacer clic en "Grabar" para grabar la escritura modificada.

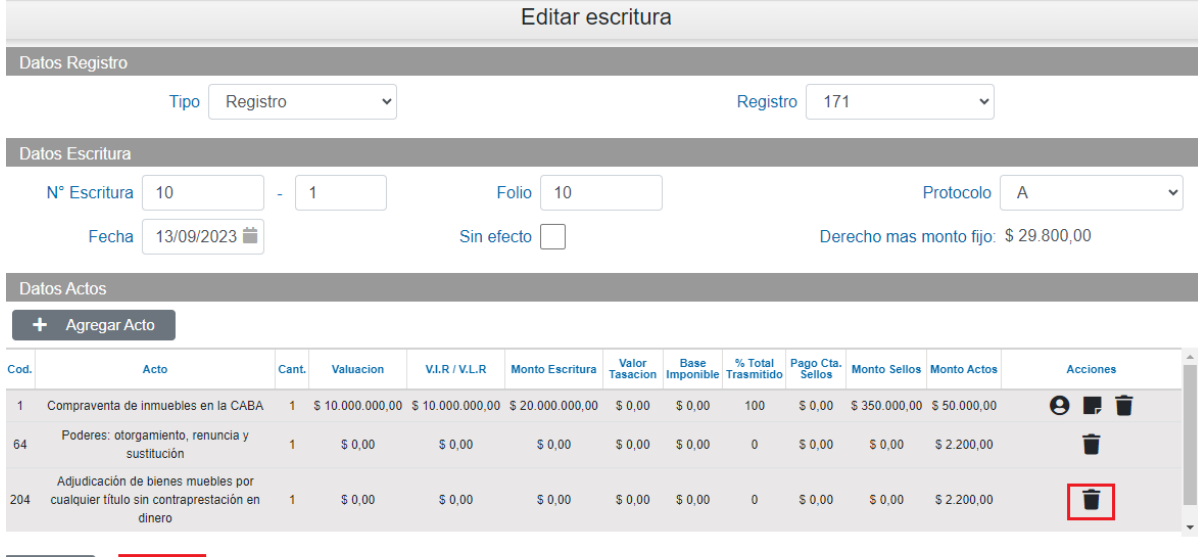

Guardar

Cancelar

Para eliminar **Partidas** lo primero que se debe hacer es clic en el ícono de partidas **ET**. Se mostrarán todas las partidas ingresadas para este acto. Para eliminar alguna de las partidas hacer clic

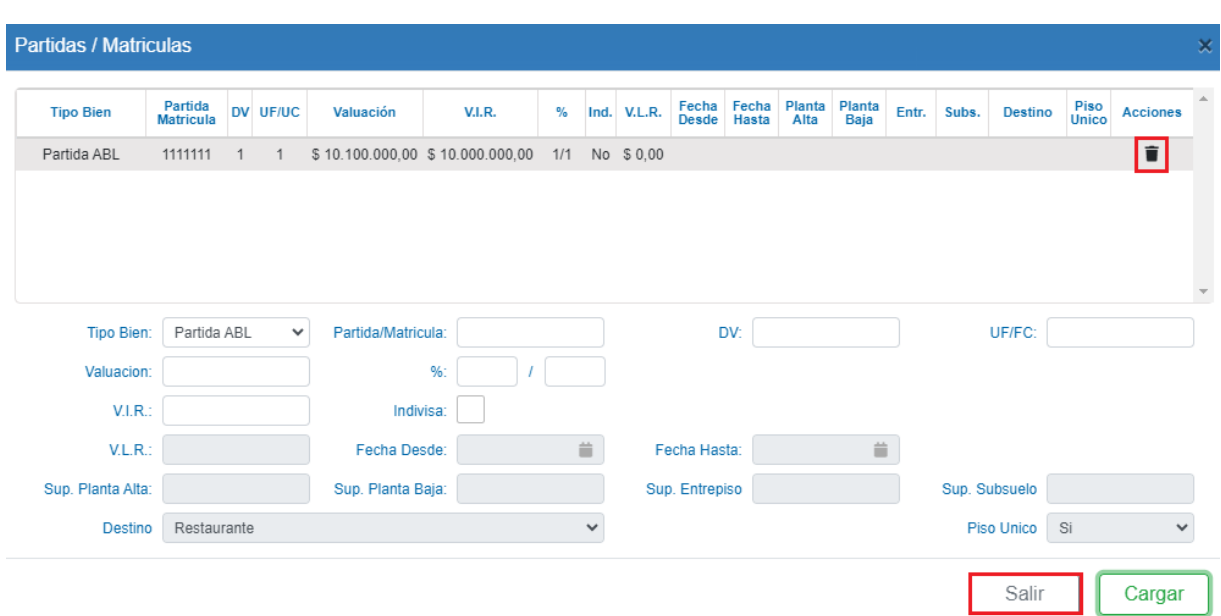

Una vez eliminadas las partidas hacer clic en **Salir** para volver a la pantalla donde están los actos ingresados

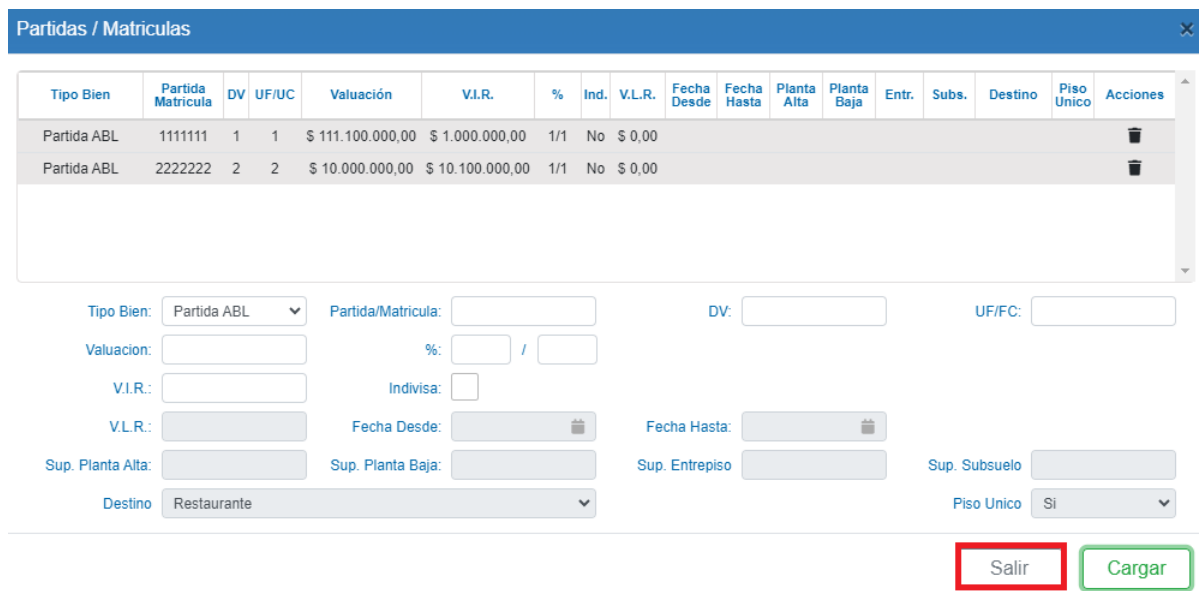

en  $\blacksquare$  de la partida que se desee eliminar, luego cliquee en salir.

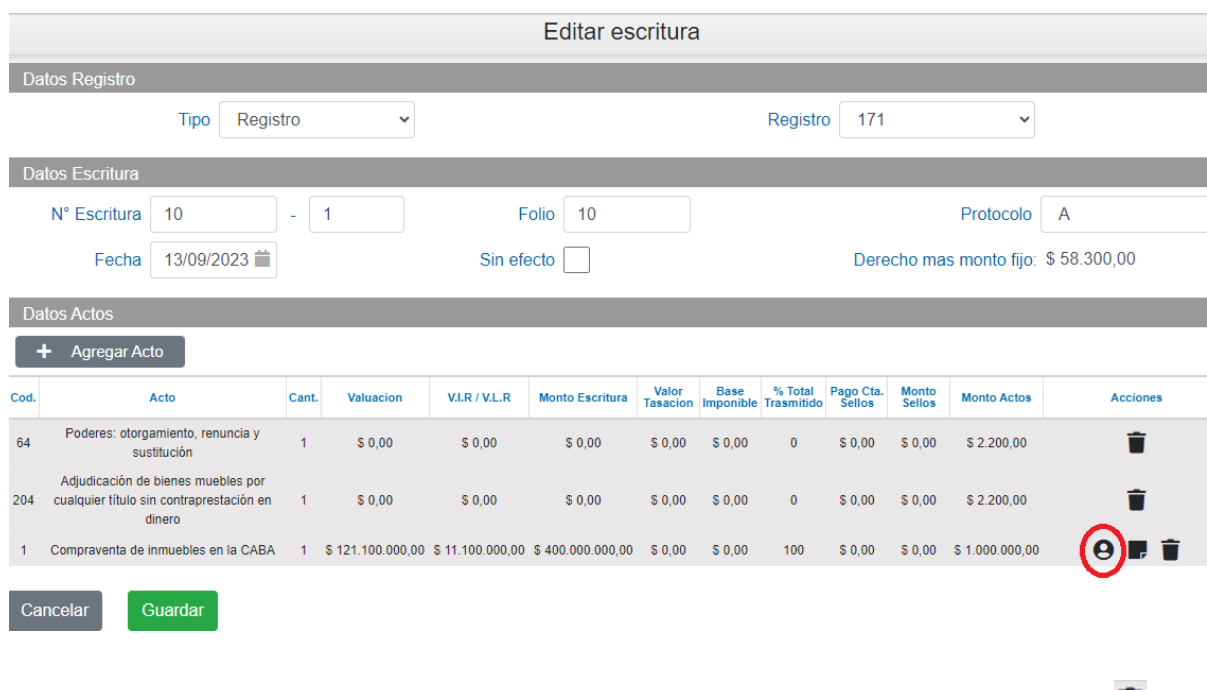

Para eliminar **Intervinientes** lo primero que se debe hacer es clic en el ícono de intervinientes

10. Se mostrarán los Intervinientes ya ingresados. Para eliminar alguno se debe hacer clic en

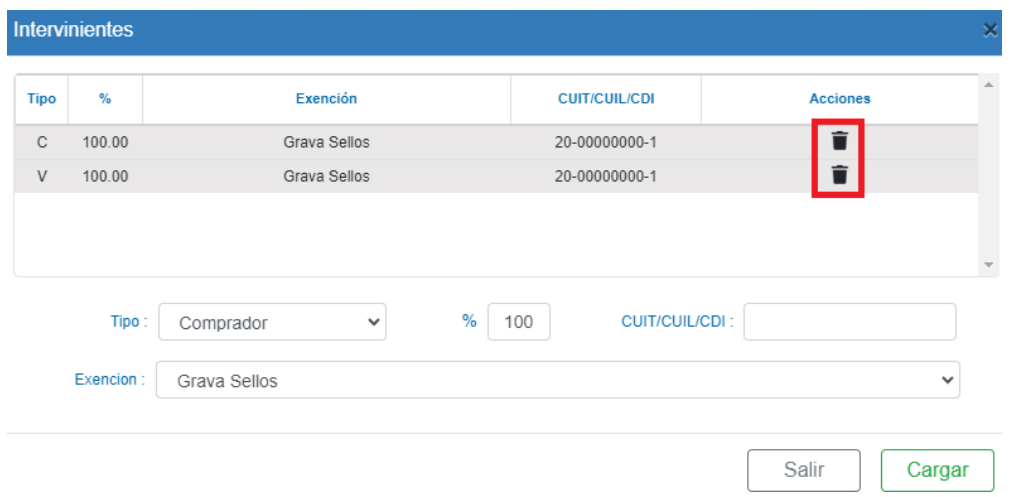

Hacer clic en **Salir** para volver a la pantalla donde están los actos ingresados y en el caso de terminar las modificaciones, hacer clic en "**Guardar**" para que se grabe la escritura con los cambios efectuados.

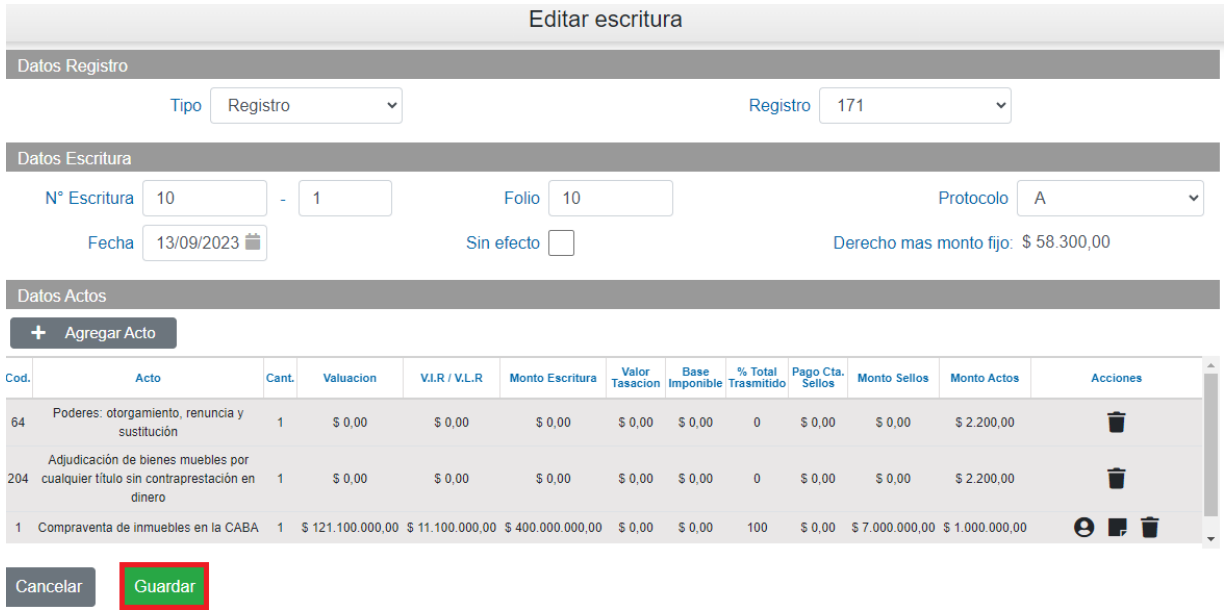

# <span id="page-20-0"></span>**4. Consulta de Escrituras**

**1.** Hacer clic en **Consulta Escritura.**

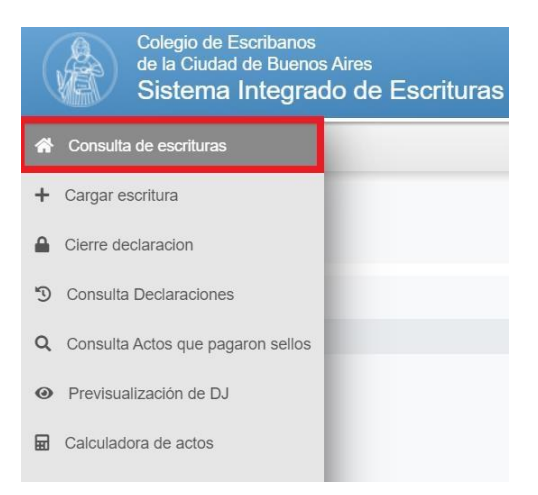

2. Luego verá el listado con los actos más próximos, si desea buscar un acto de meses anteriores puede ampliar la búsqueda cliqueando en **Mostrar Filtros**.

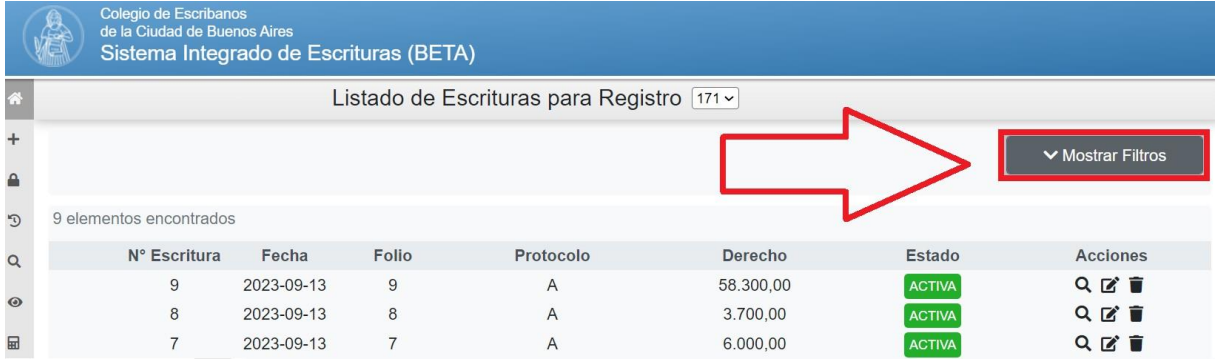

**3.** Aquí podrá discriminar entre numeración de escrituras, año y fechas. Luego de especificar la búsqueda, hacer clic en Filtrar escrituras.

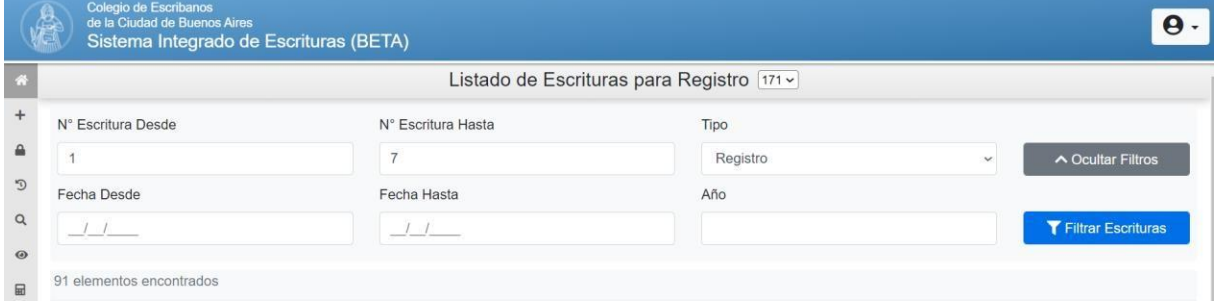

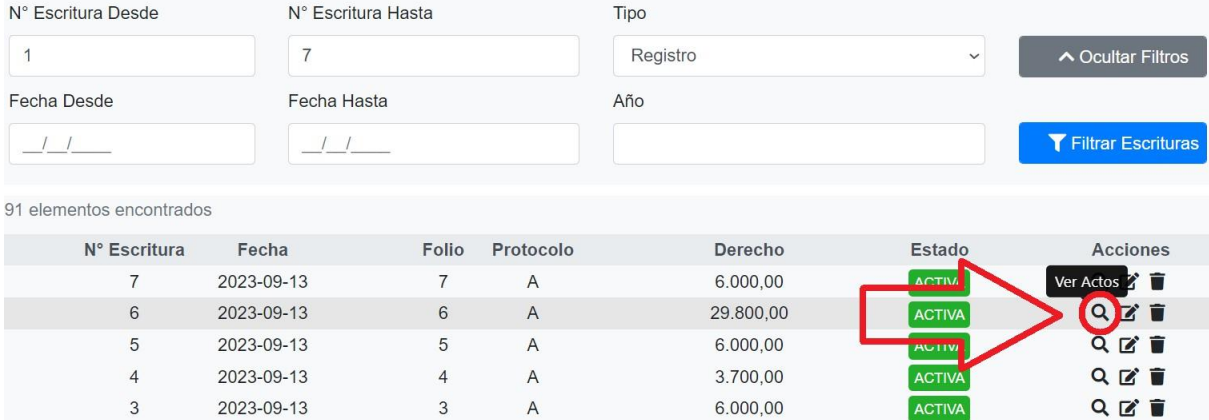

**4.** Si el acto tuviese intervinientes y/o partidas, se podrán consultar haciendo clic en el ícono

correspondiente. Clic en  $\bigcirc$  para los intervinientes o en para las partidas.

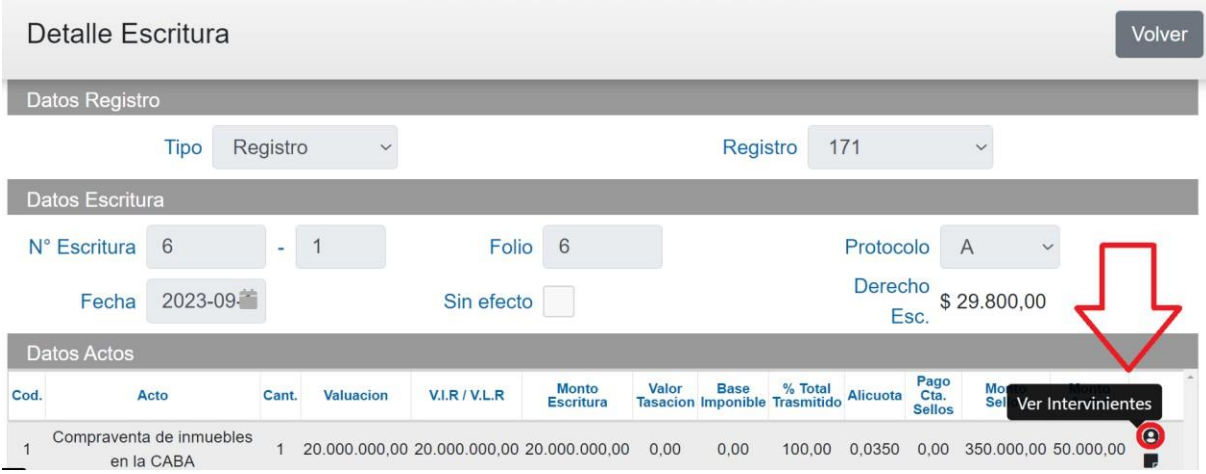

**5.** Al hacer clic en "Intervinientes" se mostrarán todos los datos de los intervinientes cargados.

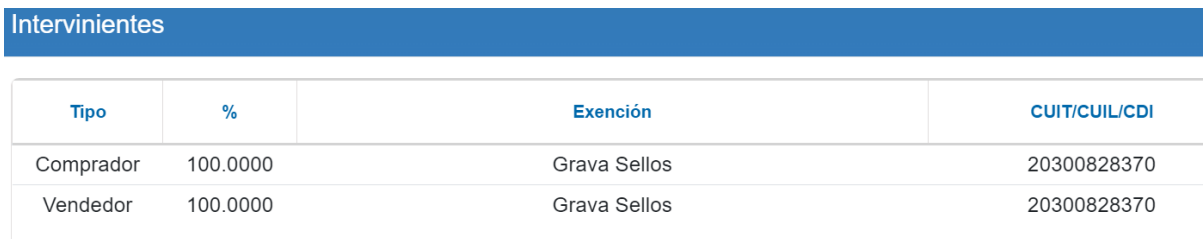

**6.** Al hacer clic en "Partidas" se mostrarán todos los datos de los bienes cargados.

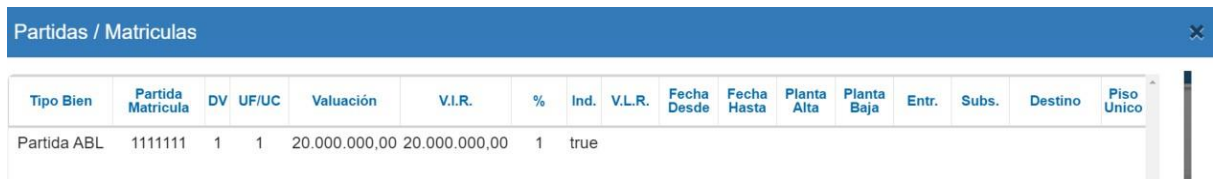

### <span id="page-23-0"></span>**5. Consulta actos que pagaron sellos**

Colegio de Escribanos<br>de la Ciudad de Buenos Aires ie ( Sistema Integrado de Escrituras BETA nicio Cierre declaracion Datos del registro autorizado <sup>5</sup> Consulta Declaraciones Numero Consulta Actos que pagaron sel Q 171  $\checkmark$ ● Previsualización de DJ Calculadora de actos

**2.** Completar el año que desea para consultar las escrituras que pagaron sellos. Clic en "**Consultar**". Se mostrarán todas las escrituras que pagaron sellos en el año determinado.

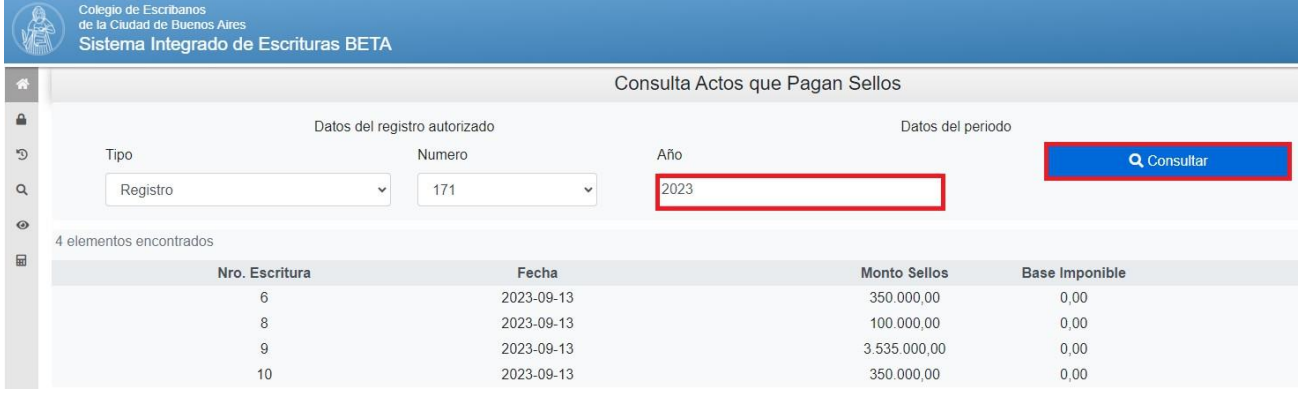

**1.** Hacer clic en **Consulta actos que pagaron sellos.**

# <span id="page-24-0"></span>**6. Cierre de Declaración Jurada (Con o Sin Movimientos)**

**1.** Una vez que haya finalizado la carga de todas las escrituras del mes o en el caso que no haya movimientos en el mes, hacer clic en **Cierre de Declaración.**

**El cierre de la DJ puede realizarse en el horario de 8 a 20hs. El cierre implica la generación de las planillas de Aporte Notarial e Impuesto de Sellos, y el envío de los datos a Rentas.**

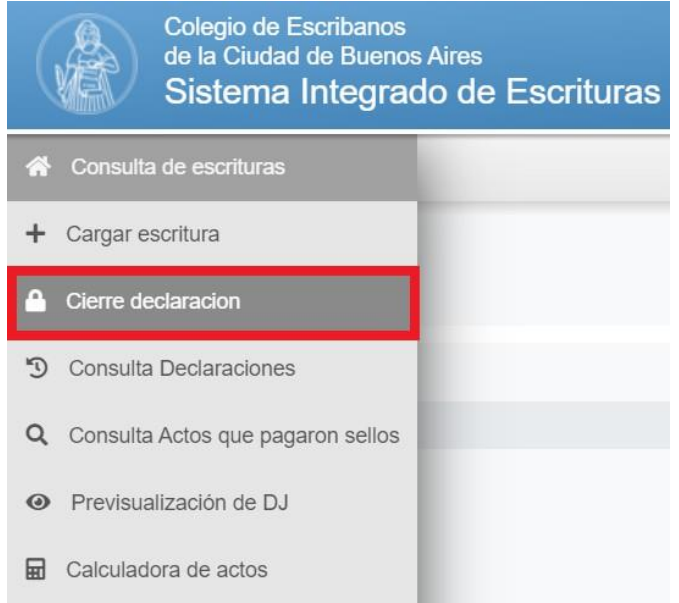

**2.** Completar **Mes** y **Año** y clic en **Siguiente**.

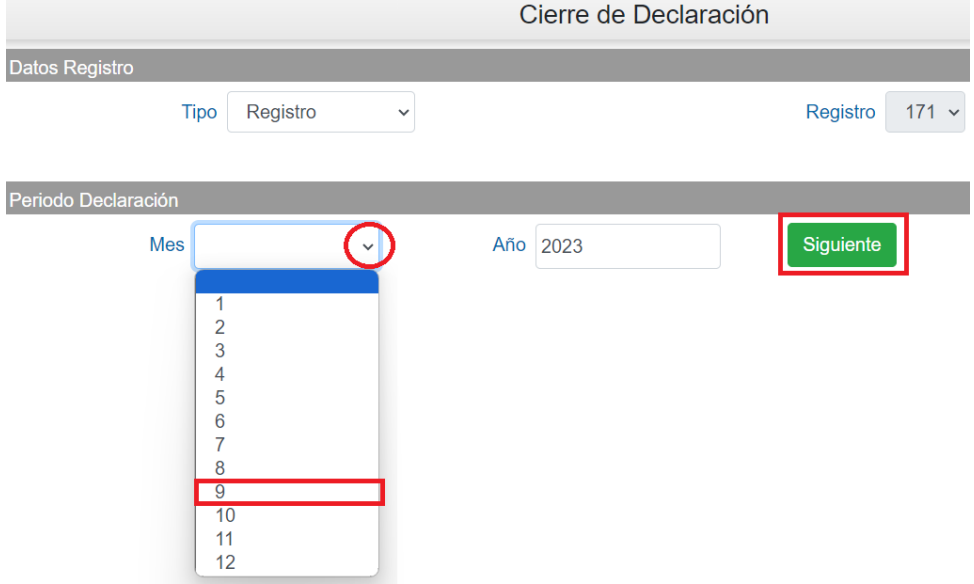

3. Se desplegará el porcentaje del esc. Titular y adscripto (en caso de corresponder). Completar porcentajes (si en el Registro Notarial hay un único integrante, el sistema mostrará por defecto % 100). Seleccionar forma pago (Contado, Débito en cuenta o VEP). En caso que sea necesario, completar observaciones y clic en **Enviar Declaración Jurada.**

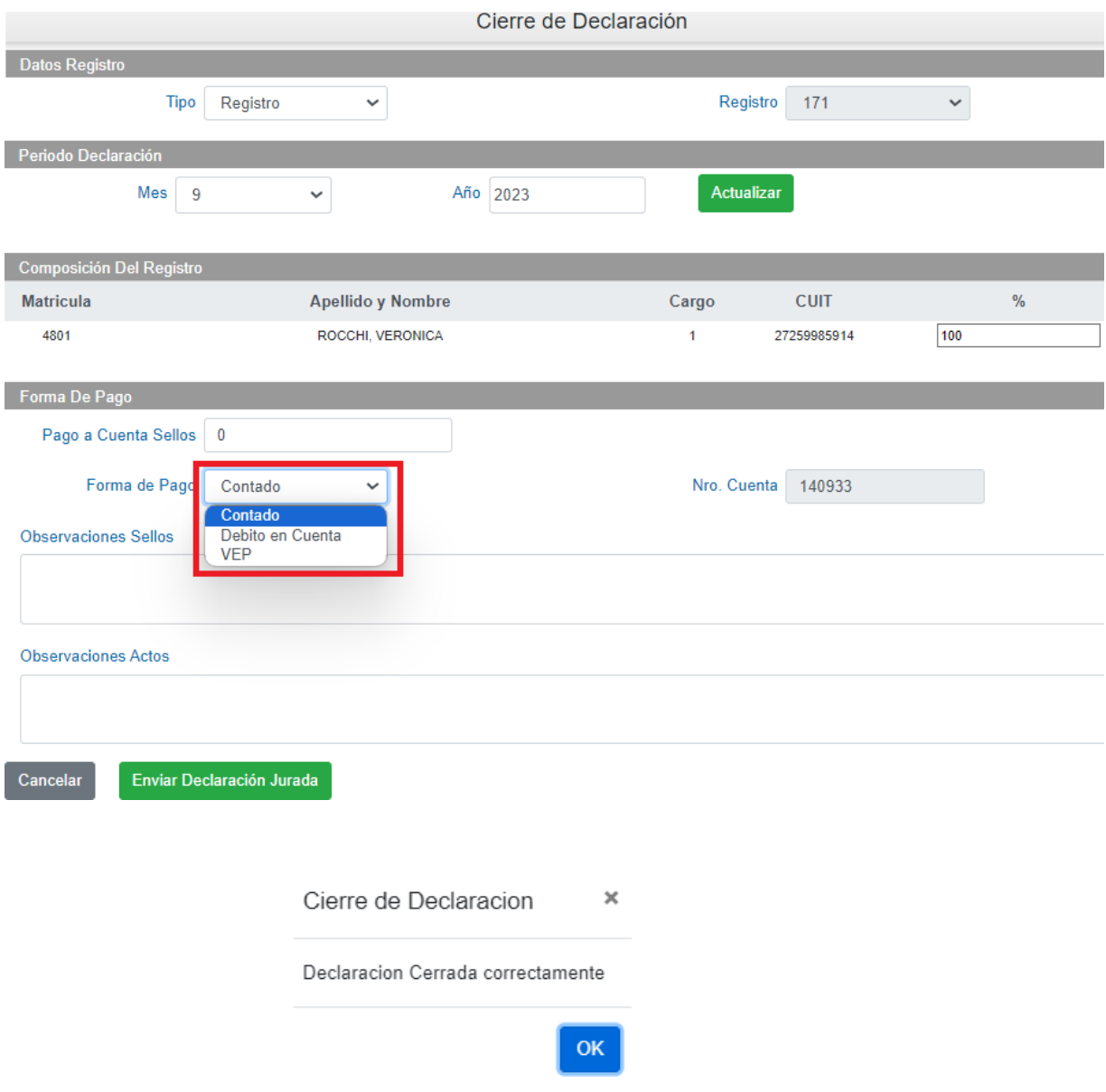

**4.** Para imprimir la planilla de **Actos Notariales** y la de **Impuesto de Sellos**, hacer clic en el margen izquierdo y seleccionar **Consulta de Declaraciones**.

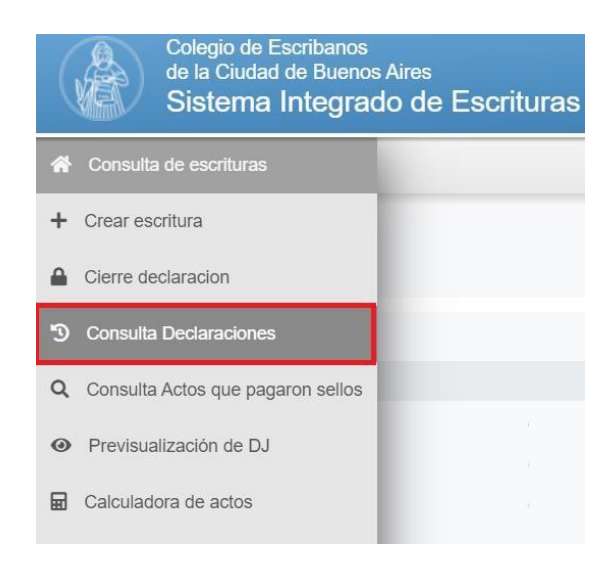

Planilla de Actos Notariales- Ejemplo SIN movimientos:

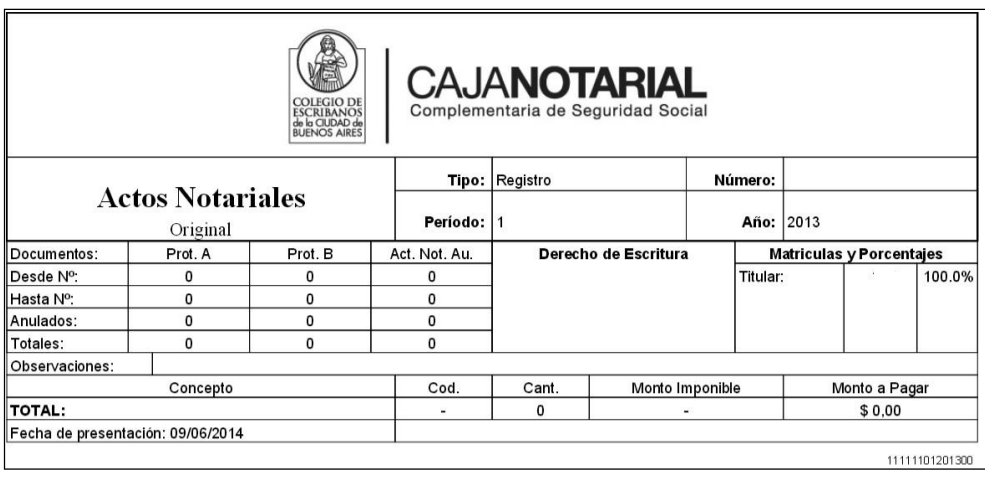

#### Planilla de Impuesto de Sellos:

### Ejemplo SIN movimientos (La planilla de la DJ sin movimientos no tiene código de barras)

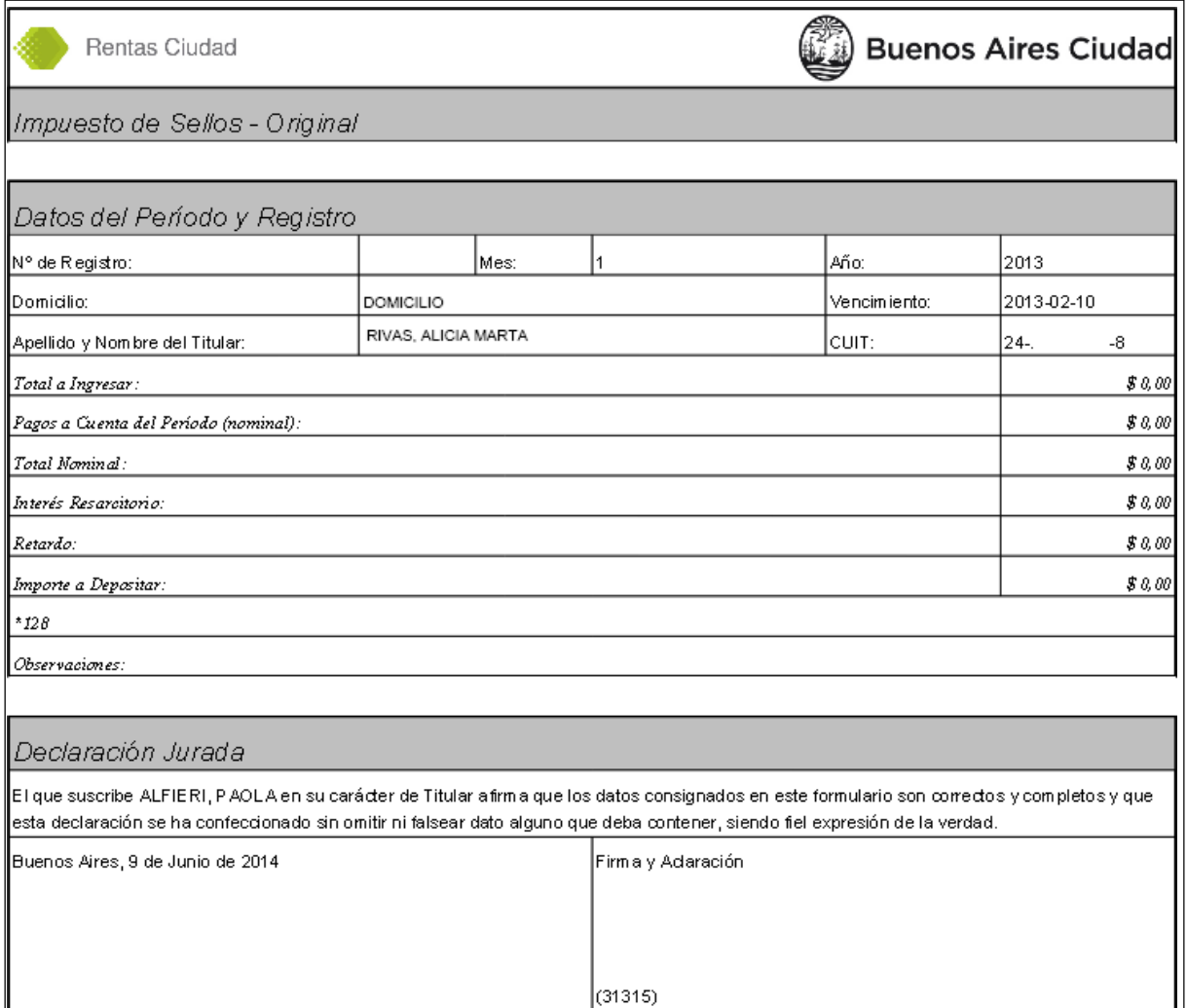

En caso que la DJ sea con movimientos, la planilla contendrá el código de barras para efectuar el pago en el banco Ciudad, dicho código de barras aparece en el caso que el pago sea al contado y que aún no haya vencido la boleta. En caso que se opte por débito en cuenta o se imprima una boleta ya vencida, la planilla no contiene código de barras.

# <span id="page-28-0"></span>**2. Cierre de Declaración – Débito en Cuenta**

En el cierre de la declaración jurada, antes del envío de la misma, se puede seleccionar "débito en cuenta" en caso que posea dicha cuenta.

En caso que el registro no tenga una cuenta del Banco Ciudad asociada, se mostrará sin la opción de débito.

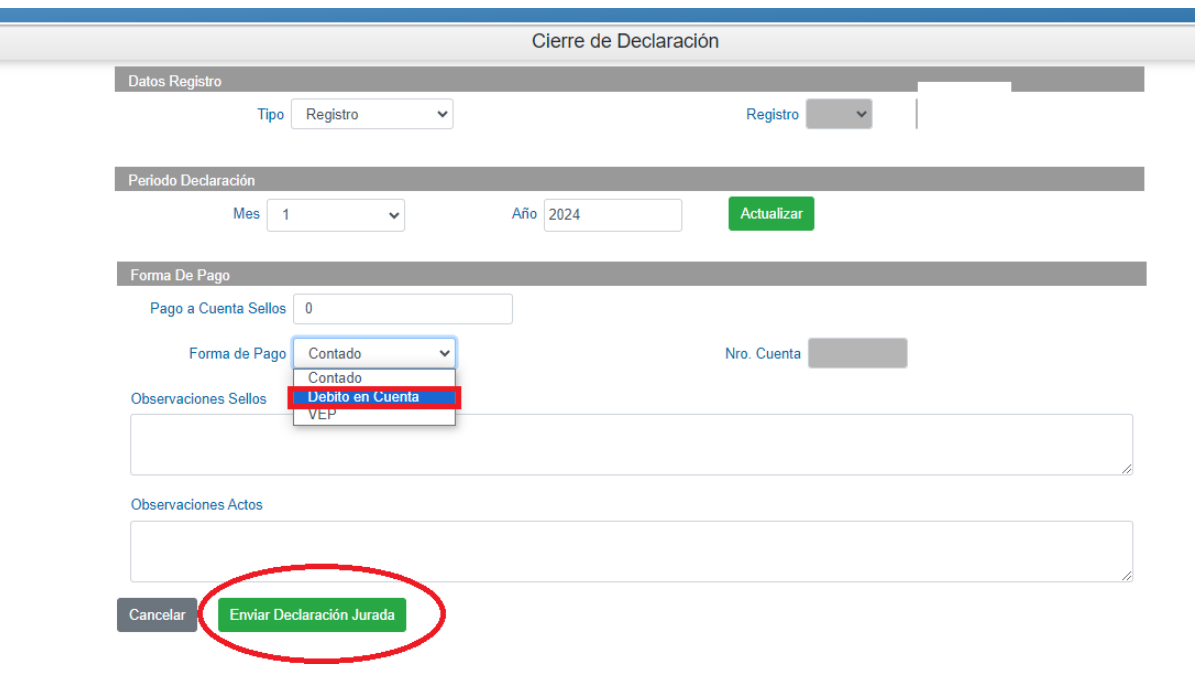

En caso que el registro tenga una cuenta del Banco Ciudad asociada,se mostrará la opción en la forma de pago: Débito en cuenta.

Al presentar la DJ con la opción débito en cuenta, en la Planilla de sellos aparecerá la siguiente leyenda: *"El importe será debitado en cuenta, esta planilla no debe ser presentada en ventanilla de caja"*

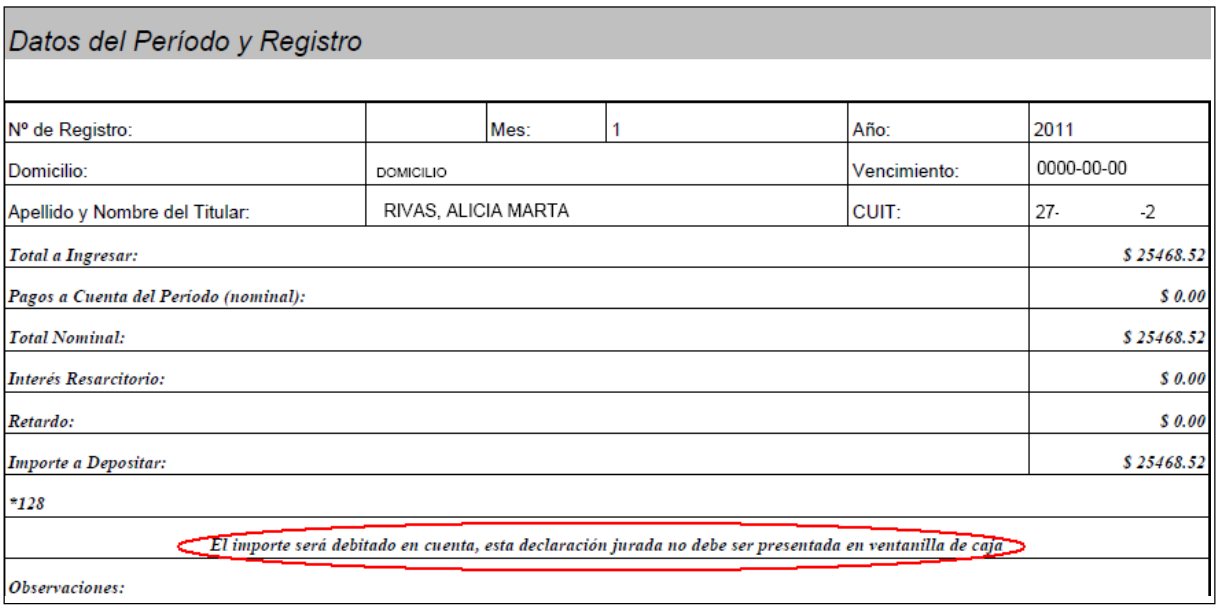

#### **IMPORTANTE:**

- **Se sugiere imprimir la planilla de declaración jurada, para luego adjuntarle el comprobante de pago, según las indicaciones que en el punto siguiente se refieren.**
- **Cuando se cierra y envía una declaración jurada en la que se optó por pagar mediante débito en cuenta, dicha opción no puede, luego del envío, modificarse.**
- **Ordenado el pago por débito, el banco "ciclará" (revisará) la cuenta hasta que existan fondos suficientes para su debito, por lo cual podría ordenarse el pago por débito aún cuando no existan fondos en la cuenta SIE, teniendo en cuenta que los mismos deberán ser depositados o transferidos a la cuenta para que, en legal tiempo, el banco pueda realizar el débito ordenado.**
- **Cuando se presenta rectificativa de una declaración jurada cuyo pago se efectúa por débito, se recuerda que deberá consignarse como pago a cuenta, los montos ya ingresados.**

# <span id="page-30-0"></span>**3. Consulta de Declaraciones Juradas**

**1.** Hacer clic en **Consulta de Declaraciones.**

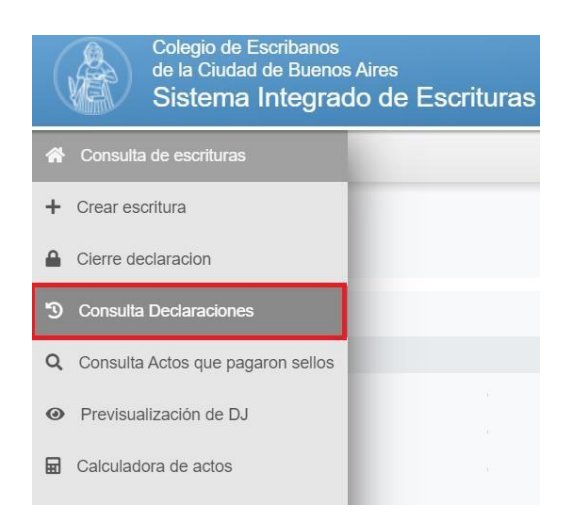

2. Completar los campos que se solicitan teniendo en cuenta que, si se deja en cero el campo del mes, traerá todas las DDJJ's del año indicado, luego hacer clic en **Consultar.**

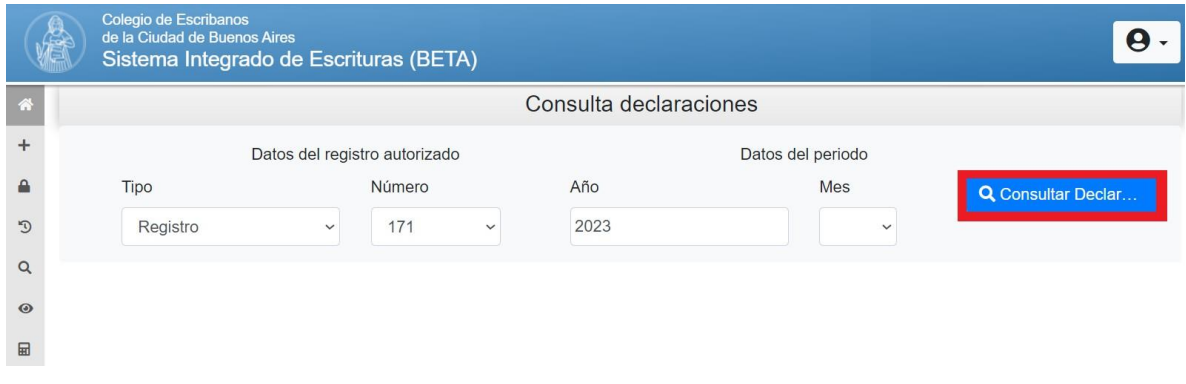

**3.** Haciendo clic en el ícono de imprimir declaraciones, aparecerán las dos planillas para poder consultar, Actos Notariales e Impuesto de Sellos. Haciendo clic en la que desee se mostrará la DJ de cada una.

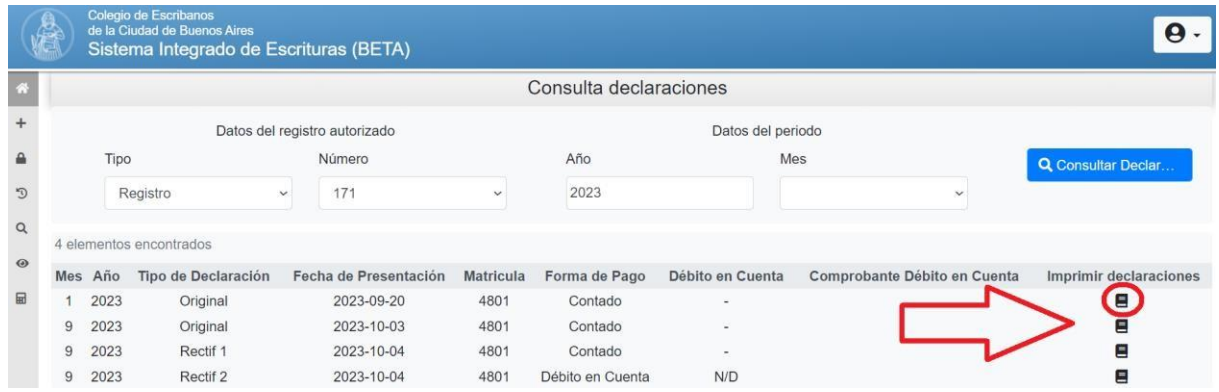

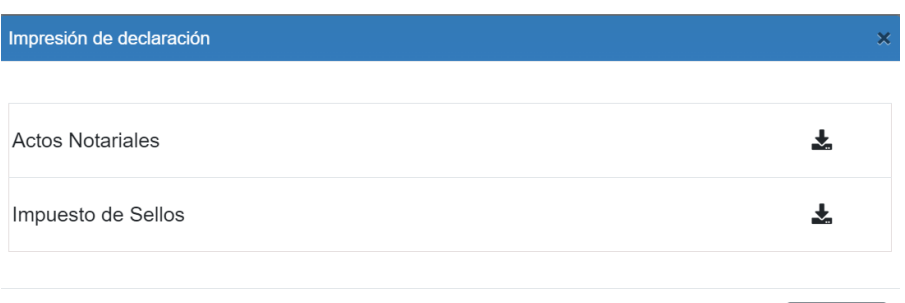

Salir

### Planilla de Actos Notariales- Ejemplo CON movimientos:

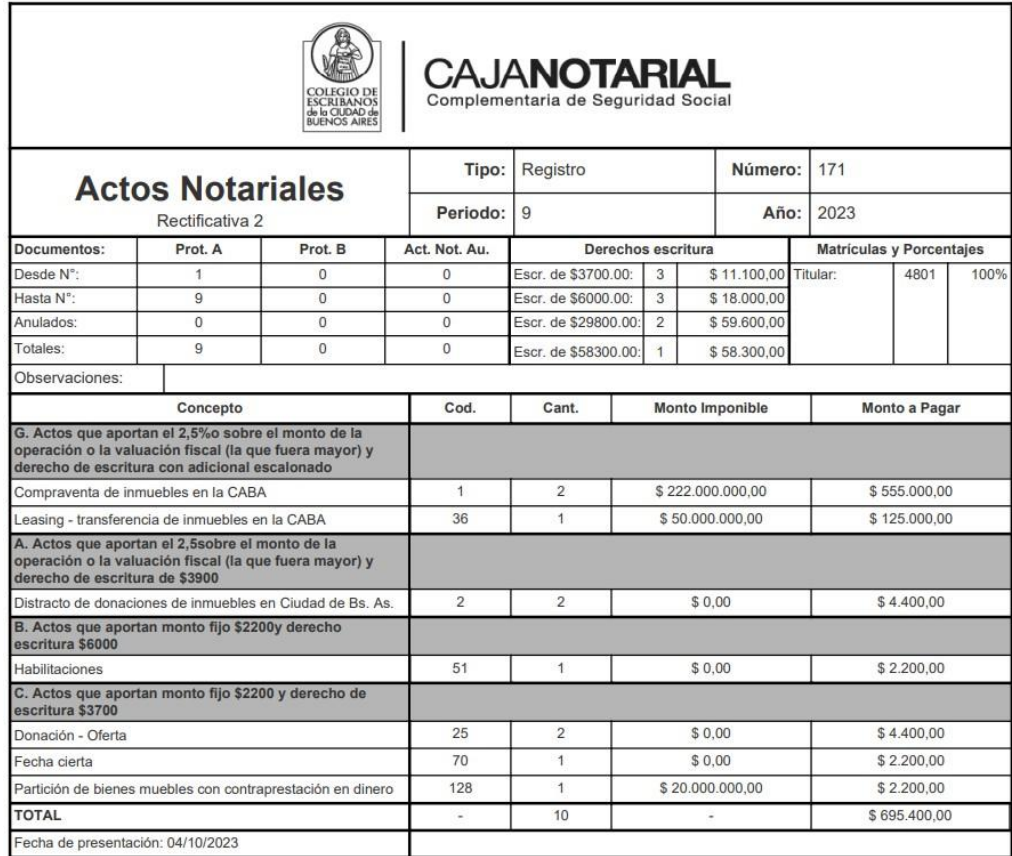

### Ejemplo de Planilla de Impuesto de Sellos - Ejemplo CON movimientos:

(el código de barra no aparece en caso de que ya haya pasado la fecha de vencimiento)

Rentas Ciudad

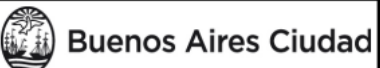

#### Impuesto de sellos - Rectificativa 2

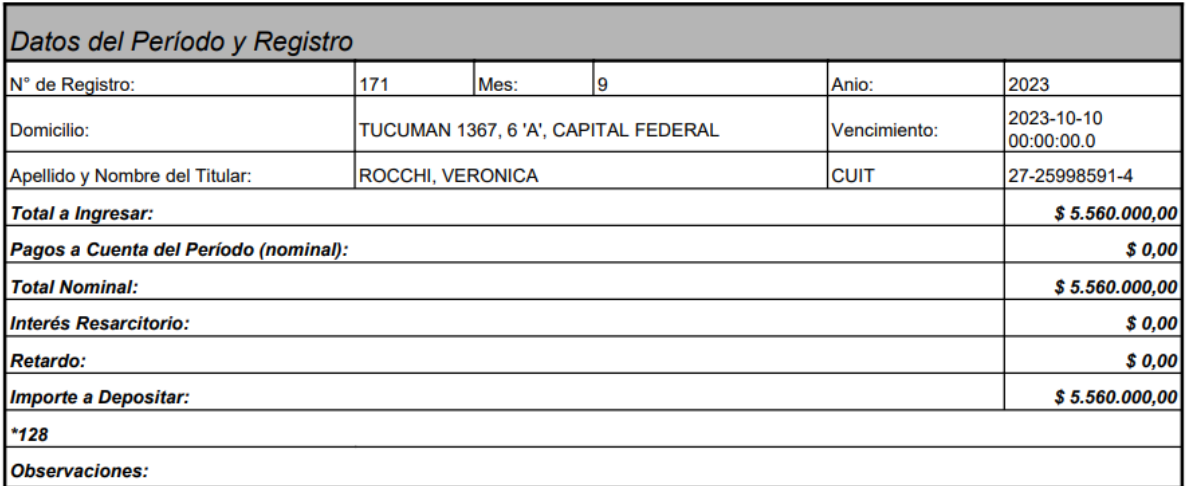

#### Declaración Jurada

El que suscribe ROCCHI, VERONICA en su carácter de Titular afirma que los datos consignados en este formulario son correctos y completos<br>y que esta declaración se ha confeccionado sin omitir ni falsear dato alguno que deba

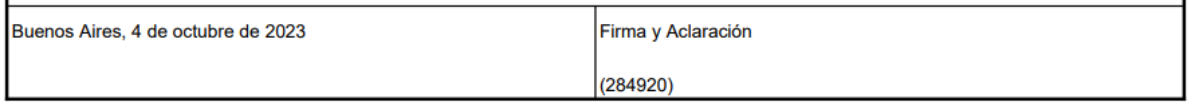

# <span id="page-34-0"></span>**4. Previsualización de DJ**

**1.** Hacer clic en **Previsualización de DJ.**

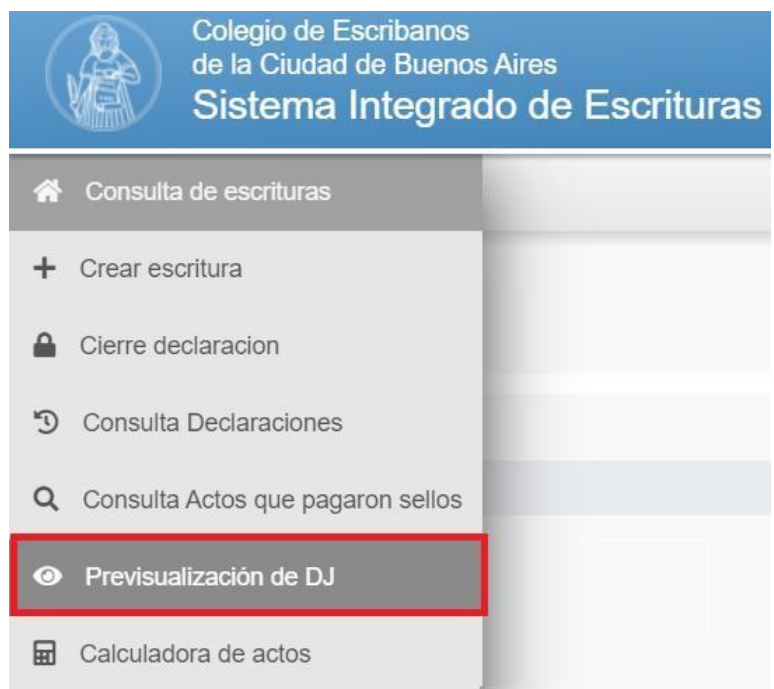

**2.** Completar el mes y año de la DJ ha previsualizar, luego hacer clic en Consultar.

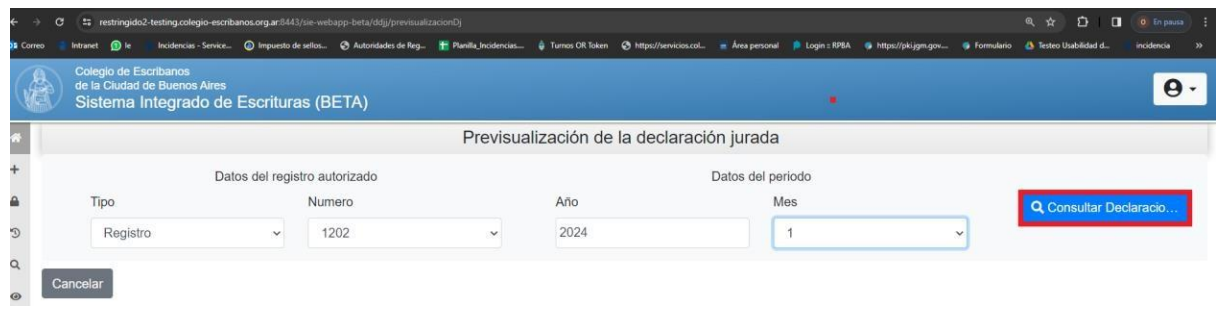

### **3.** Se visualizará todo el contenido de la DJ, al pie de la misma se encuentra la opción de "Imprimir"

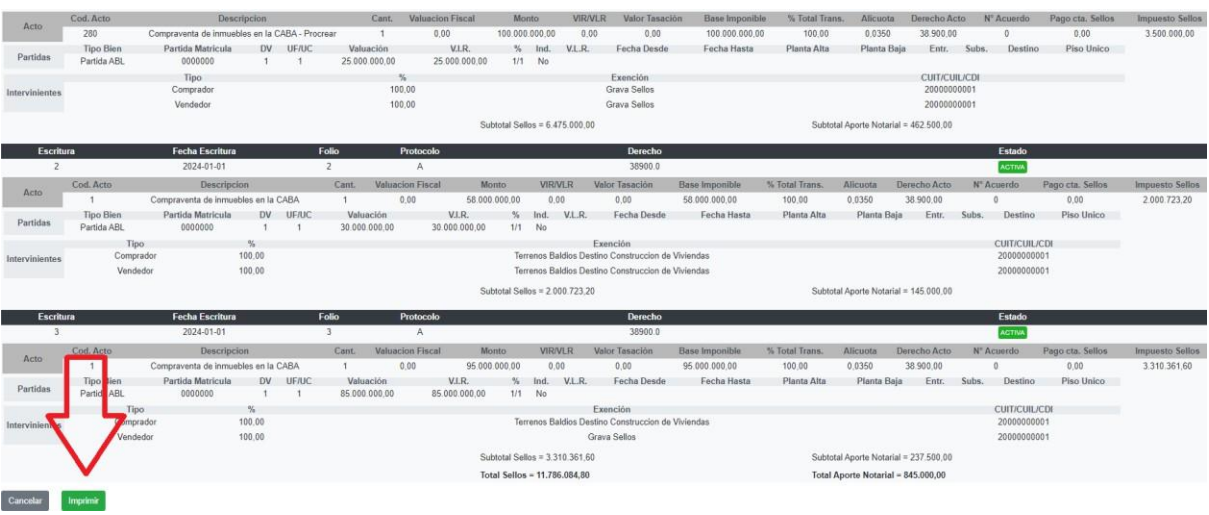

# <span id="page-35-0"></span>**5. Calculadora de Actos**

### **1.** Hacer clic en **Calculadora de Actos.**

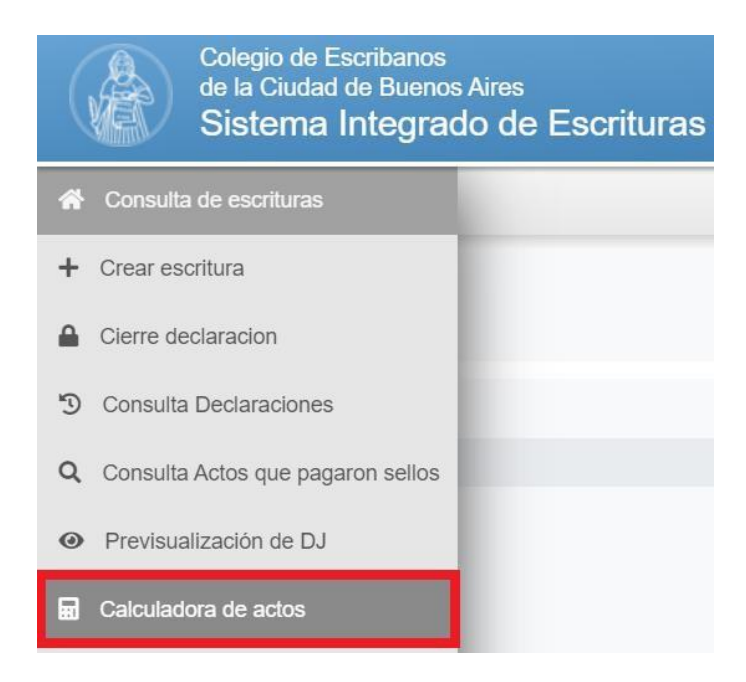

**2.** Aparecerá la pantalla que se muestra a continuación donde deberá seleccionar el tipo (registro o autorizado), número y el protocolo correspondiente a la consulta que desee realizar. Haga clic en Agregar Acto para comenzar con la carga.

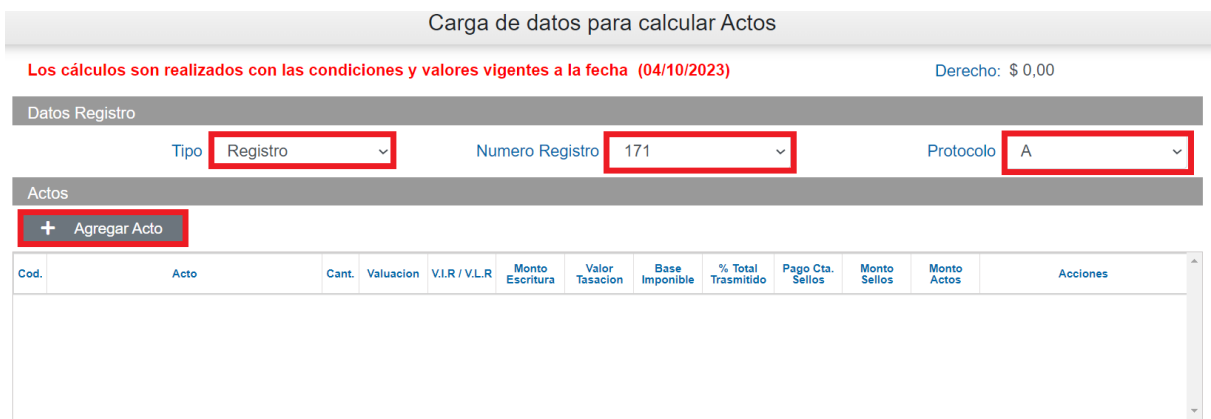

**4.**Tenga en cuenta que, tal como lo muestra la leyenda que visualizará en pantalla, los calculos son realizados con las condiciones y valores vigentes a la fecha en que está ingresando los datos para la consulta

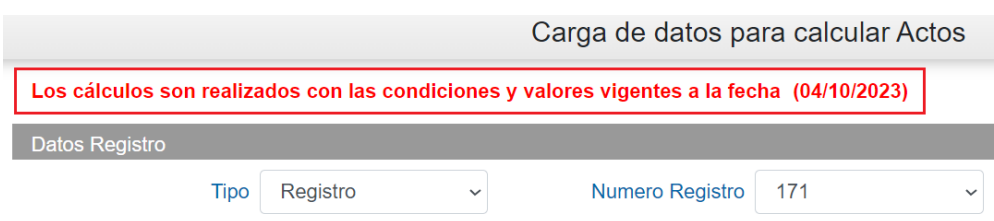

#### **5.**Haga clic en "Agregar Acto"

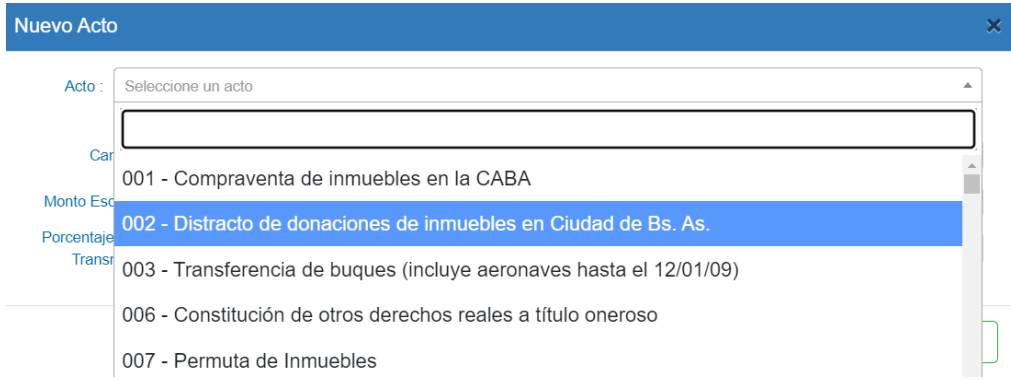

**6.**Seleccione el acto sobre el cual quiere que el SIE WEB realice el calculo y complete todos los campos relativos al acto y luego haga clic en Agregar Acto

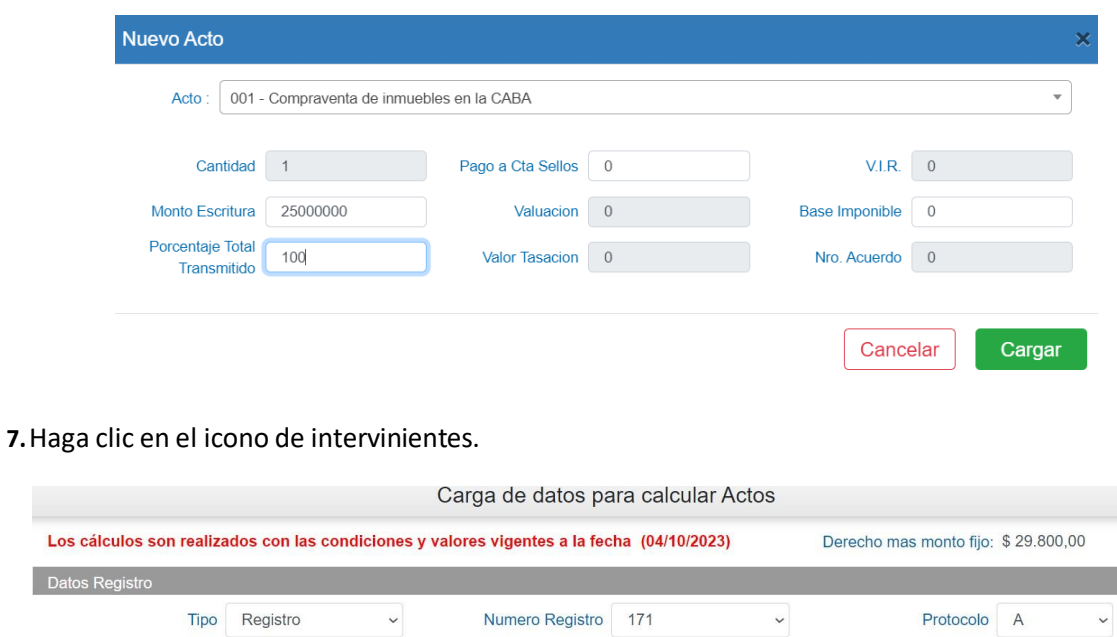

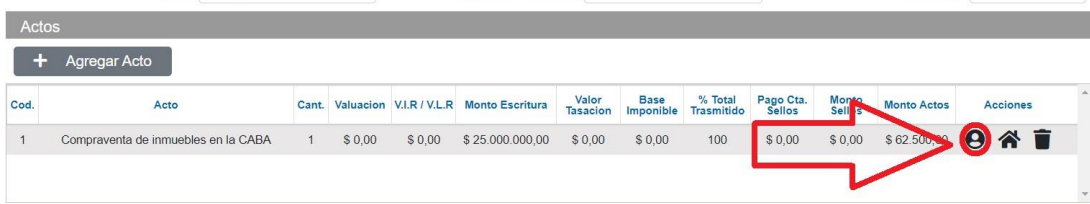

**8.**Complete los datos de los intervinientes. Tenga en cuenta que, el calculador de actos no le pedirá que ingrese numero de CUIT, solamente los porcentajes correspondientes a cada interviniente y las

exenciones correspondientes.

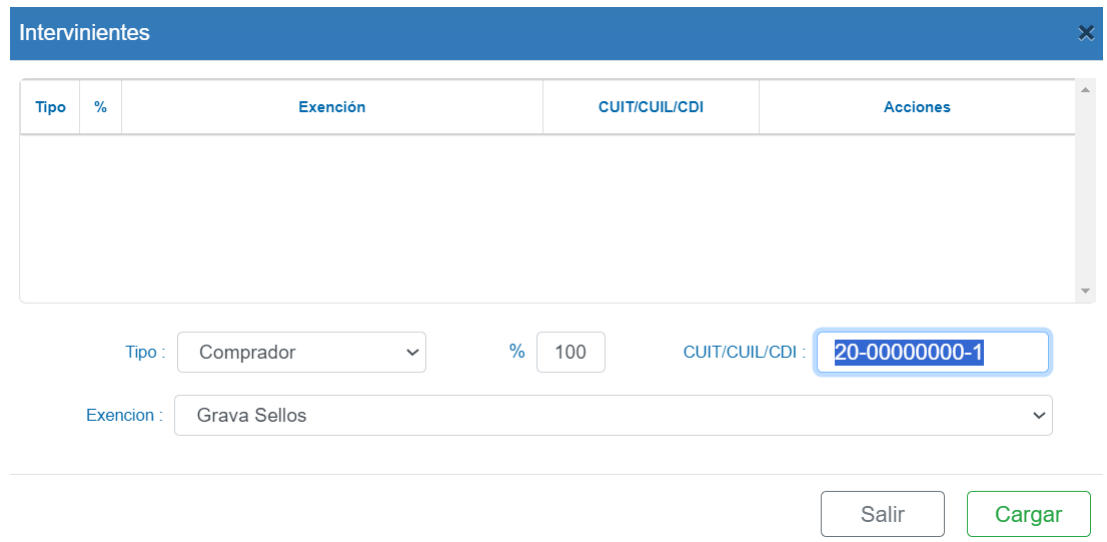

**9.**Haga clic en el icono de Partida/Matrícula.

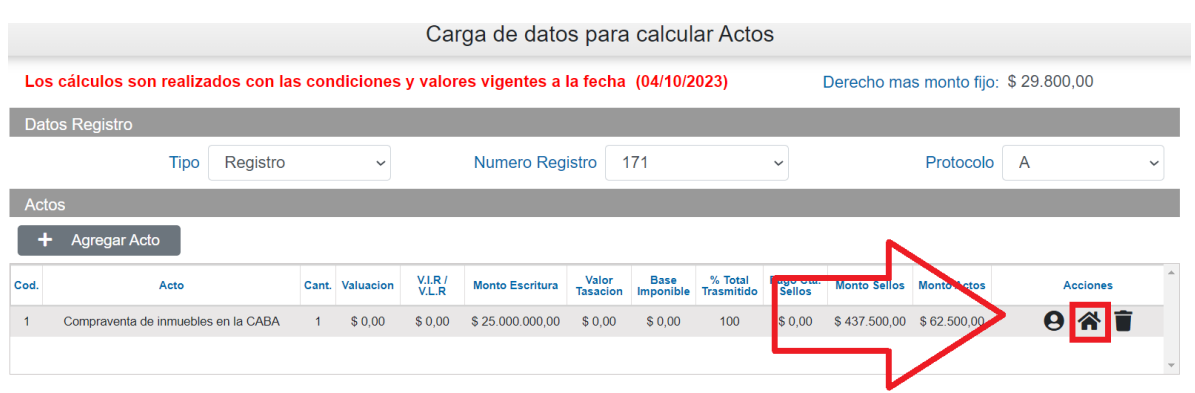

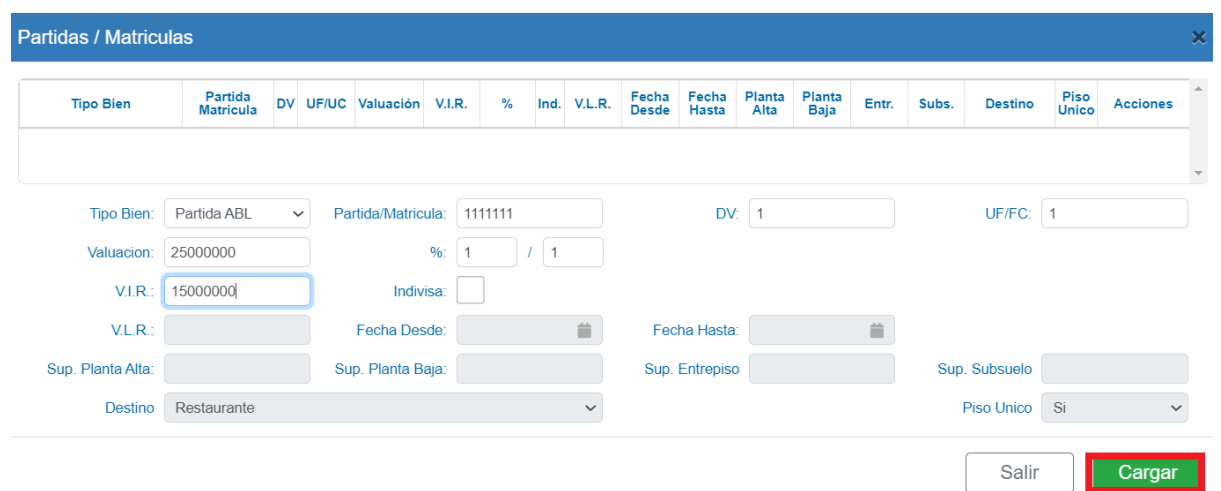

**10.** Complete todos los datos correpondientes a la Partida/Matricula.

**11.** Con todos los datos cargados la calculadora de Actos le mostrará los valores correspondientes a Aportes Notariales, Derecho de Escritura e Impuesto de Sellos (en caso de que sea un acto que grave sellos).

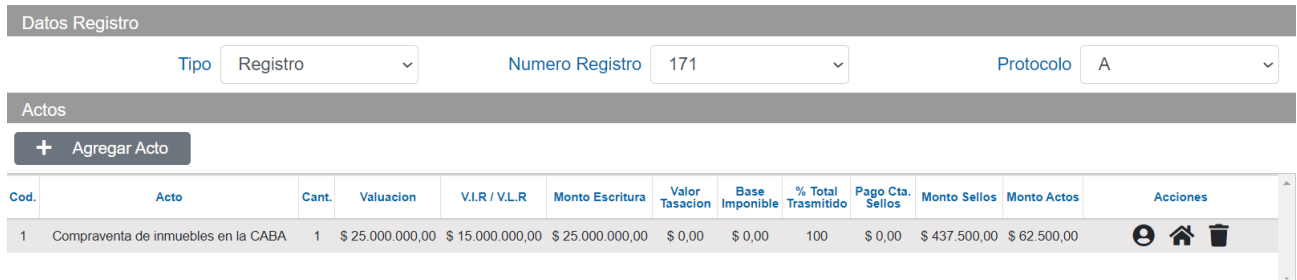

### <span id="page-39-0"></span>**6. Rectificativa de Declaración Jurada**

Una vez presentada la Declaración Jurada, es posible realizar tanta rectificativas como sea necesario. Es posible agregar escrituras, eliminar escrituras o modificar datos de una escritura ya cargada y presentada.

**1.** Dependiendo qué es lo que se debe rectificar consultar las secciones "Carga de Escritura", "Carga de Escritura Sin Efecto", "Eliminar Escrituras" o "Eliminación de Actos, Partidas e Intervinientes"

**2.** Si ya no hay más escrituras que modificar, agregar y/o eliminar hacer clic **Cierre de Declaración,**  para cerrar la ddjj rectificativa. Se recomienda realizar una previsualización de DJ antes de realizar un cierre.

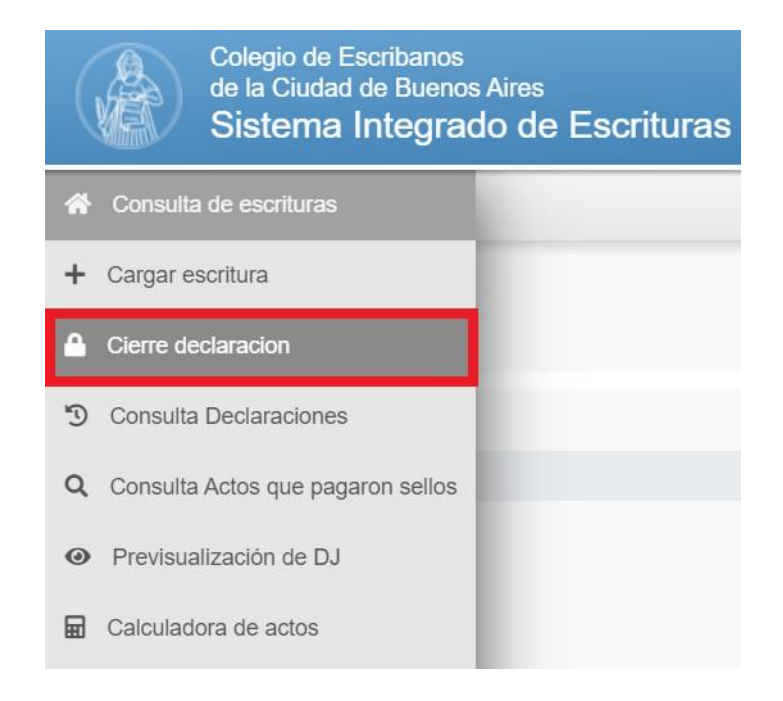

**3.** Completar **Registro, Mes** y **Año.** Hacer clic en **Siguiente**

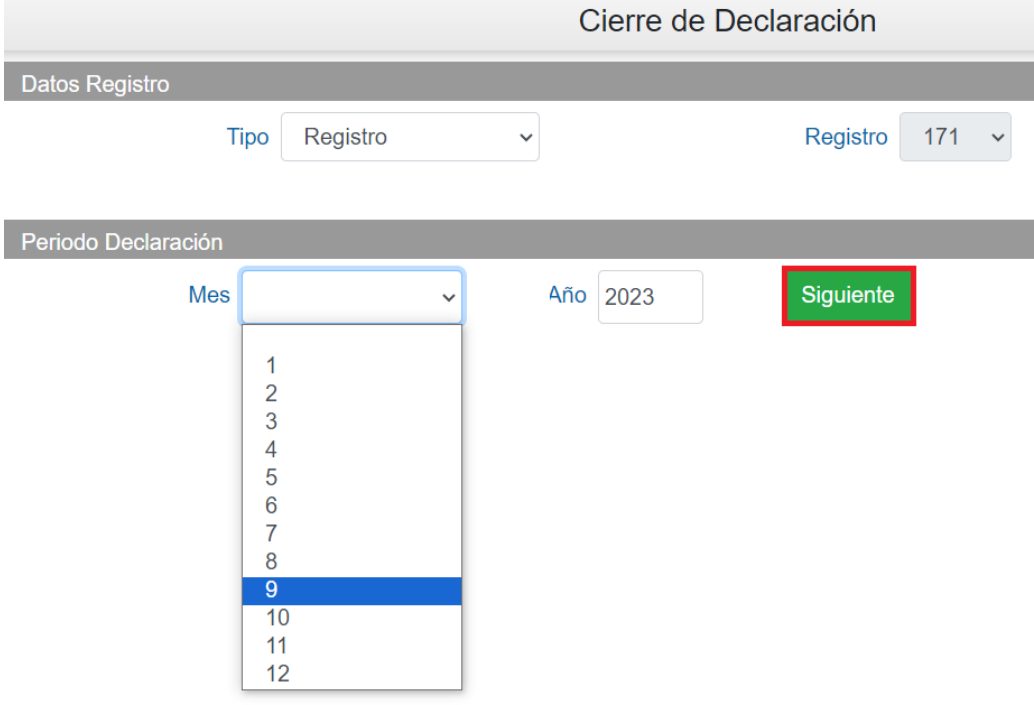

**4.** Completar porcentajes (si en el Registro Notarial hay un único integrante, el sistema mostrará por defecto % 100), En caso que sea necesario, completar observaciones y hacer clic en **Siguiente.**

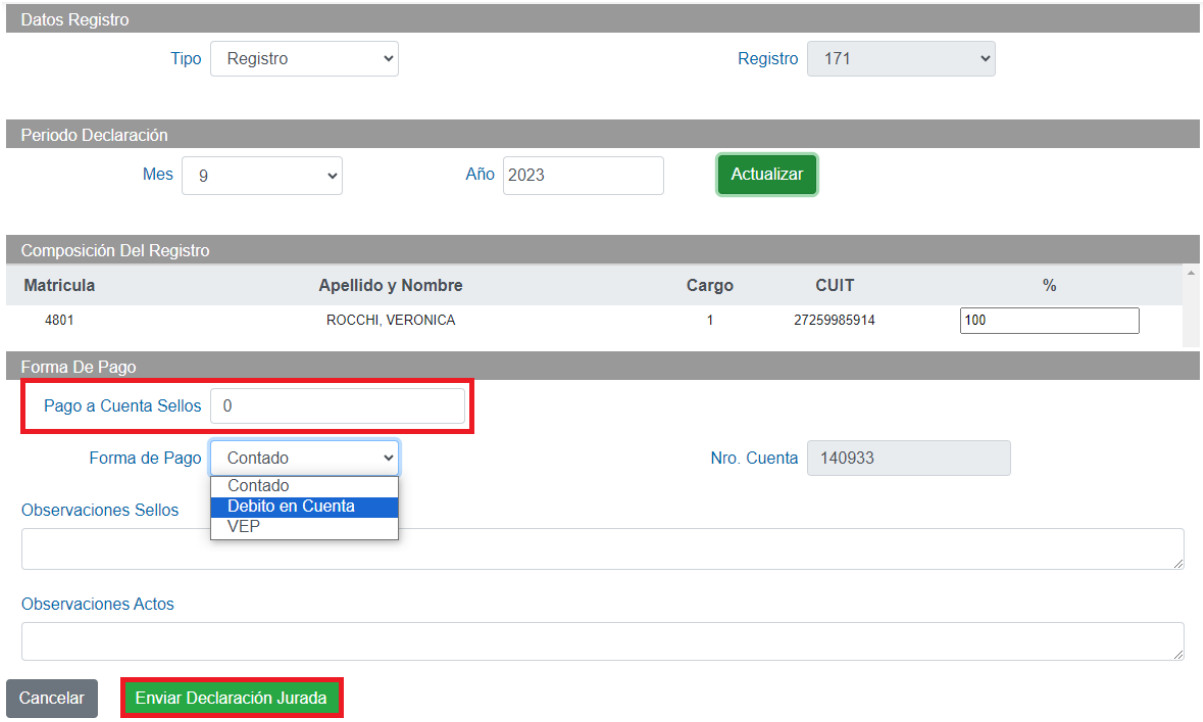

**Pago a Cuenta Sellos**: este ítem deberá completarse solo en caso de DDJJ rectificativas siendo el mismo el importe nominal sin intereses ni retardo, abonado en la declaración jurada original o rectificativas anteriores.

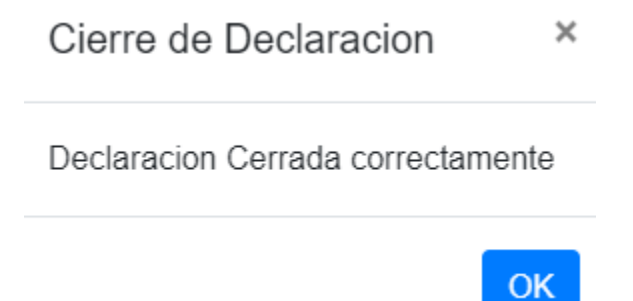

**5.** Para imprimir la planilla de **Actos Notariales** y la de **Impuesto de Sellos** ver el punto **"12. Consulta de Declaraciones Juradas", luego de ingresar a la consulta y buscar el mes en cuestión, podrá descargar las boletas:**

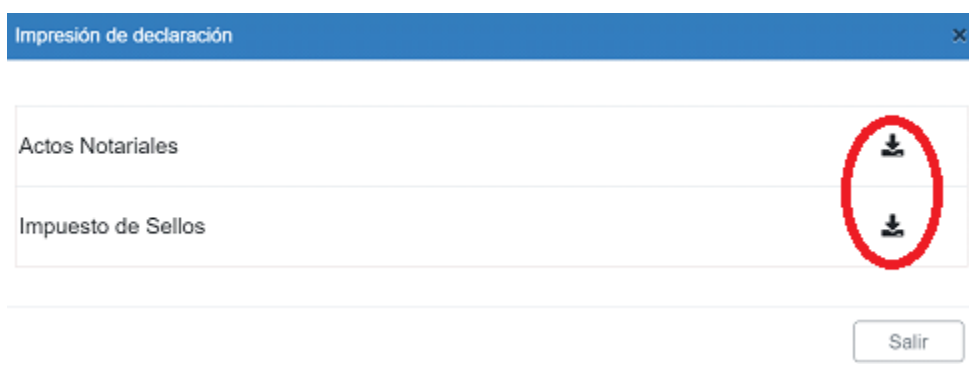

### Planilla de Actos – Ejemplo de Rectificativa 4:

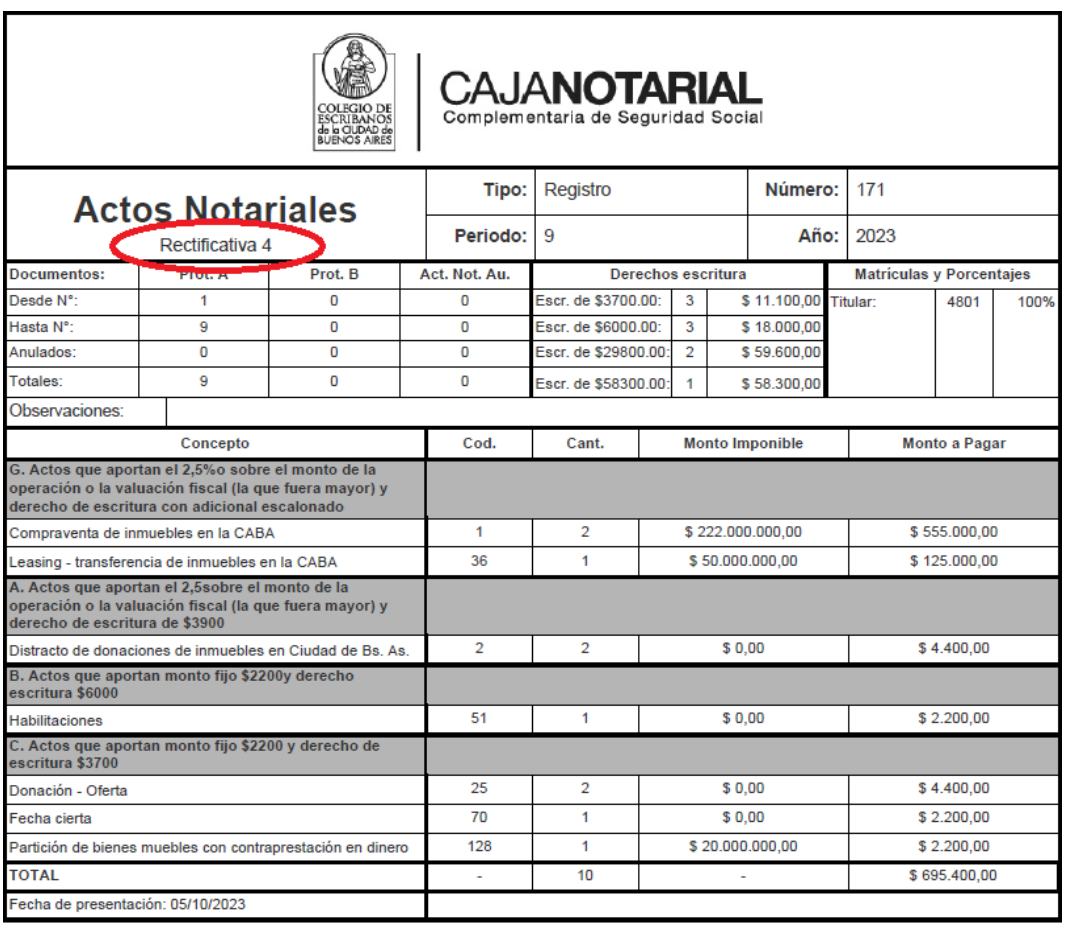

11017109202304

### Planilla de Sellos – Ejemplo de rectificativa 4:

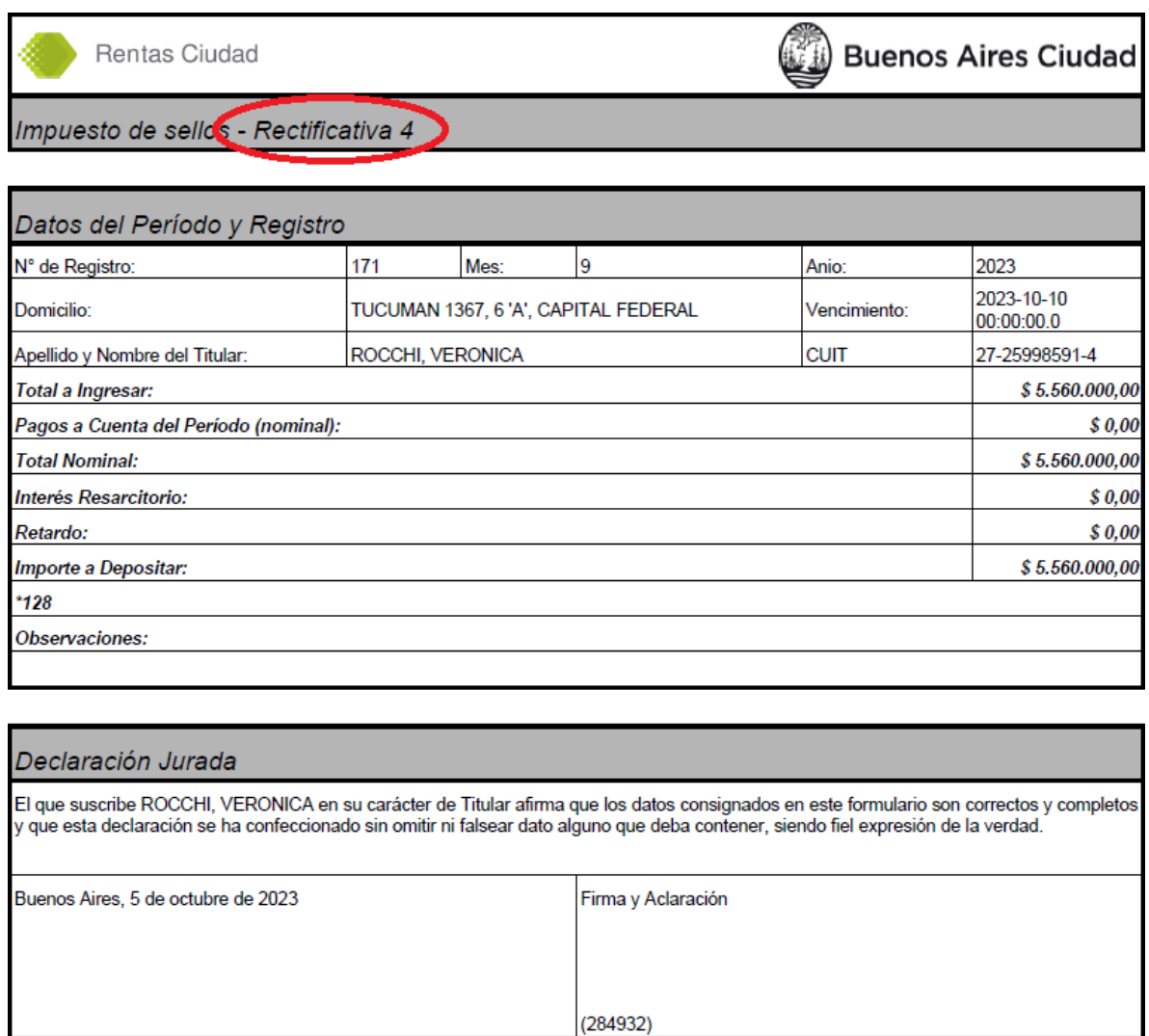

### <span id="page-44-0"></span>**7. Anexo 1 – Carga de Permutas**

Esta sección de pasos para la **carga de permutas**, fue elaborada por la Administración General de Ingresos Públicos de la Ciudad de Buenos Aires, AGIP (ex Rentas). En el código de operación de permuta se debe declarar:

1. Partidasinvolucradas en la permuta, con su correspondiente valuación fiscal.

2. Intervinientes en la operación de permuta y el porcentual de participación en el acto, así como tipo comprador o vendedor.

**Ejemplo 1**: (dos intervinientes, dos inmuebles).

Inmueble 1, Titular Pérez 100%.

Inmueble 2, Titular González 100%.

Pérez participa en la operación como vendedor en un 50% y como comprador en un 50%.

González Pérez participa en la operación como vendedor en un 50% y como comprador en un 50%.

**Ejemplo 2**: (tres intervinientes, dos inmuebles).

Inmueble 1, Titular Pérez 100%.

Inmueble 2, Titular González 50% y García 50%.

Pérez participa en la operación como vendedor en un 50% y como comprador en un 50%.

González participa en la operación como vendedor en un 25% y como comprador en un 25%.

García participa en la operación como vendedor en un 25% y como comprador en un 25%.

Para el código 007-PERMUTA, el ítem BASE IMPONIBLE debe completarse con la SEMISUMA de los inmuebles.

### <span id="page-44-1"></span>**8. Soporte Informático**

Para evacuar dudas y consultas, comunicarse con la Mesa de Ayuda a cargo de Soporte Informático al **whatsapp 114-189-6271**, por teléfono 4801-0081 int. 6846 ó 7049, o vía mail a [soporte@colegio-escribanos.org.ar](mailto:soporte@colegio-escribanos.org.ar)